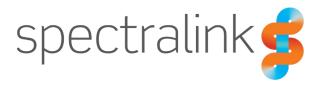

Spectralink Versity Smartphone Family

# **User Guide**

### Versity 92/95/96/97 Series by Spectralink

Release 1.8 for *Versity 92 Series* Release 2.8 for *Versity 95/96 Series* Release 13.1 for *Versity 97 Series* 

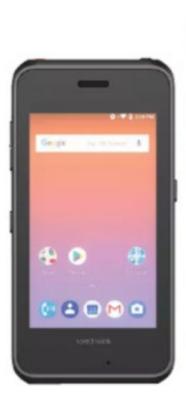

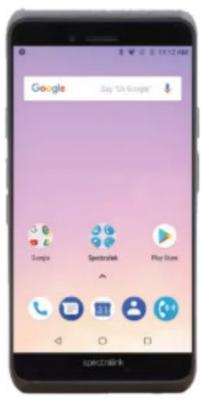

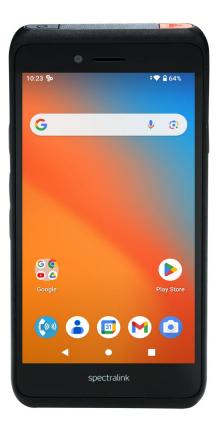

### **Copyright Notice**

© 2020-2023 Spectralink Corporation All rights reserved. Spectralink<sup>™</sup>, the Spectralink logo and the names and marks associated with Spectralink's products are trademarks and/or service marks of Spectralink Corporation and are common law marks in the United States and various other countries. All other trademarks are property of their respective owners. No portion hereof may be reproduced or transmitted in any form or by any means, for any purpose other than the recipient's personal use, without the express written permission of Spectralink.

All rights reserved under the International and Pan-American Copyright Conventions. No part of this manual, or the software described herein, may be reproduced or transmitted in any form or by any means, or translated into another language or format, in whole or in part, without the express written permission of Spectralink Corporation.

Do not remove (or allow any third party to remove) any product identification, copyright or other notices. Android is a trademark of Google LLC.

### **Notice**

Spectralink Corporation has prepared this document for use by Spectralink personnel and customers. The drawings and specifications contained herein are the property of Spectralink and shall be neither reproduced in whole or in part without the prior written approval of Spectralink, nor be implied to grant any license to make, use, or sell equipment manufactured in accordance herewith.

Spectralink reserves the right to make changes in specifications and other information contained in this document without prior notice, and the reader should in all cases consult Spectralink to determine whether any such changes have been made.

NO REPRESENTATION OR OTHER AFFIRMATION OF FACT CONTAINED IN THIS DOCUMENT INCLUDING BUT NOT LIMITED TO STATEMENTS REGARDING CAPACITY, RESPONSE-TIME PERFORMANCE, SUITABILITY FOR USE, OR PERFORMANCE OF PRODUCTS DESCRIBED HEREIN SHALL BE DEEMED TO BE A WARRANTY BY SPECTRALINK FOR ANY PURPOSE, OR GIVE RISE TO ANY LIABILITY OF SPECTRALINK WHATSOEVER.

### Warranty

The *Product Warranty* which includes the EULA and other support documents are available at http://support.spectralink.com.

### **Contact Information**

| US Location             | Denmark Location           | UK Location                      |
|-------------------------|----------------------------|----------------------------------|
| +1 800-775-5330         | +45 7560 2850              | +44 1344 206591                  |
| Spectralink Corporation | Spectralink Europe ApS     | Spectralink Europe ApS—UK branch |
| 2560 55th Street        | Bygholm Soepark 21 E Stuen | Suite B1, The Lightbox           |
| Boulder, CO 80301       | 8700 Horsens               | Bracknell, Berkshire, RG12 8FB   |
| USA                     | Denmark                    | United Kingdom                   |
| info@spectralink.com    | infoemea@spectralink.com   | infoemea@spectralink.com         |

# **Contents**

| <b>Chapter 1: Understanding Versity</b>                                              | 7  |
|--------------------------------------------------------------------------------------|----|
| Smartphone Wi-Fi range                                                               |    |
| Smartphone LTE range (96 Series only)                                                |    |
| Versity Hardware                                                                     |    |
| Versity 97 Series                                                                    |    |
| Versity 95/96 Series                                                                 | 10 |
| Versity 92 Series                                                                    | 12 |
| App Basics                                                                           | 13 |
| Spectralink Apps Summary                                                             | 13 |
| About screen                                                                         | 14 |
| Versity 92 Series collections                                                        | 15 |
| Versity 95/96 Series collection                                                      | 15 |
| Versity 97 Series                                                                    | 15 |
| Some Administrative Details                                                          | 15 |
| Software updates                                                                     | 16 |
| Notifications                                                                        |    |
| Administrative Control                                                               | 16 |
| FIPS Information                                                                     | 17 |
| Chapter 2: Before Using Your Smartphone  Charging the Battery Pack for the First Use |    |
| Turning your Smartphone On                                                           |    |
| Turning your Smartphone Off                                                          |    |
| Turning off the Screen                                                               |    |
| Waking your Smartphone                                                               | 21 |
| Hot Swap Battery (95/96/97 Series)                                                   | 21 |
| Unlocking Versity                                                                    | 22 |
| The Home Screen                                                                      | 23 |
| Setting User Preferences for Calls                                                   | 24 |
| Chapter 3: Getting Started                                                           | 24 |
| Chapter 3. Getting Starteu                                                           | 20 |
| Getting Familiar with the Home Screen                                                | 26 |
| Status bar icons                                                                     | 26 |
| Notifications                                                                        | 0- |
| Quick access                                                                         |    |
| Apps and Widgets                                                                     |    |
| 7.1                                                                                  | 28 |
| Hearing Aid Compatibility                                                            | 28 |
| , .                                                                                  |    |
| Hearing Aid Compatibility                                                            |    |

| Auto-rotate                         | 30 |
|-------------------------------------|----|
| Sleep mode                          |    |
| Registration Information            |    |
| Registration ring tones             | 31 |
| Second registration                 |    |
| Chapter 4: Barcode App              | 33 |
| General operating instructions      | 33 |
| Chapter 5: Batt Life App            | 35 |
| Configure the Settings              | 36 |
| Alarm tone                          |    |
| Additional metrics                  |    |
| Chapter 6: Biz Phone App            | 38 |
| Recents Tab                         | 39 |
| Call a number in the Recents list   |    |
| Save a Recents number to Contacts   |    |
| View a Contact                      |    |
| Clear the Recents list              |    |
| Contacts Tab.                       |    |
| How to enter a new contact          | 40 |
| Editing an existing contact         |    |
| Favorites Tab                       |    |
| Making an Emergency Call            |    |
| Wi-Fi emergency call                |    |
| LTE emergency call (96 Series only) |    |
| The Spectralink Dialer              |    |
| Ways to Find a Number to Call       |    |
| IP address to IP address calling    |    |
| Enable autodial                     |    |
| Call Management                     |    |
| Incoming calls                      |    |
| Second incoming call scenario       |    |
| Ongoing call                        |    |
| Active call                         |    |
| Multiple active calls               |    |
| Transfer a call (Blind)             |    |
| Transfer a call (Consultative)      |    |
| Conference calls                    |    |
| Call forwarding                     |    |
| Do Not Disturb                      |    |
| Speed Dialing                       |    |

| Retrieving Voicemail                          | 63 |
|-----------------------------------------------|----|
| Audio Options                                 | 64 |
| Using your Versity while you are in a call    | 65 |
| Chapter 7: Buttons App                        | 66 |
| To change button function (if available):     | 67 |
| Configuring the Custom setting (if available) |    |
| Chapter 8: Push-to-talk (PTT) App             | 70 |
| Settings                                      | 71 |
| Using the Push-to-talk Feature                | 72 |
| The Transmit tab                              | 72 |
| The Activity and Channel tabs                 | 73 |
| What is a PTT broadcast?                      | 73 |
| Transmitting a PTT broadcast                  | 74 |
| Receiving PTT Broadcasts                      | 75 |
| Receiving PTT Broadcasts while in Call        | 76 |
| Changing the Default PTT Channel              | 76 |
| Chapter 9: SAFE App                           | 77 |
| How the SAFE App Works                        | 78 |
| Icons and notifications                       | 78 |
| Suspending the motion sensor                  | 80 |
| The Warning state                             | 81 |
| The Alarm state                               | 82 |
| Using the Panic Button                        |    |
| Panic Button icon                             | 83 |
| Activating the Panic Button                   | 83 |
| Chapter 10: SoundStage+ App                   | 85 |
| Settings                                      | 85 |
| Configuring profiles                          | 86 |
| Rules                                         | 87 |
| Activating and Switching profiles             | 89 |
| NFC                                           | 89 |
| Using the tag                                 | 89 |
| Chapter 11: Sys Updater App                   | 90 |
| Appendix A: Care of the Smartphone            | 91 |
| General guidelines                            | 91 |

| Appendix B: Regulatory and Safety Information                            | 93  |
|--------------------------------------------------------------------------|-----|
| Product Compatibility                                                    | 93  |
| Spectralink 92 Series                                                    |     |
| Spectralink 95/96/97 Series                                              | 93  |
| Spectralink 87 Series                                                    | 93  |
| Spectralink 84 Series                                                    | 94  |
| Spectralink 80 Series                                                    | 94  |
| Do not modify                                                            | 94  |
| Ne pas modifier                                                          | 94  |
| FCC                                                                      | 95  |
| FCC Radiation Exposure Statement                                         | 95  |
| FCC Compliance Statements                                                | 95  |
| Industry Canada Notice                                                   | 97  |
| ISED Canada Radiation Exposure Statement                                 | 98  |
| CE Declaration of Conformity                                             | 99  |
| Australia Regulatory Statement                                           | 102 |
| Chargers and Battery Packs                                               | 102 |
| Charging inputs                                                          | 102 |
| Use guidelines                                                           | 103 |
| Warnings                                                                 | 103 |
| Smartphones                                                              | 106 |
| Hearing Aid Compatibility                                                | 107 |
| Operational Warnings                                                     |     |
| Electromagnetic Interference and Compatibility                           |     |
| Facilities                                                               | 108 |
| Pacemakers                                                               | 108 |
| Other Medical Devices                                                    |     |
| Use While Driving                                                        | 109 |
| Specific Absorption Rate (SAR) Information: Spectralink Versity Wireless |     |
| Smartphones                                                              |     |
| EU SAR peak values (in W/kg):                                            |     |
| FCC SAR peak values (in W/kg):                                           |     |
| Smartphone operation normal position                                     |     |
| Frequency Bands                                                          |     |
| Accessories                                                              |     |
| Operating System                                                         | 113 |
| Appendix C: Products Mentioned in this Document                          | 114 |

# **Chapter 1: Understanding Versity**

Versity smartphones offer a suite of custom apps designed by Spectralink to meet the needs of a busy workplace. Versity 92/95/96 Series phones run on Android 10, and the new Versity 97 Series runs on Android 13.

The Versity 92/95/97 Series are dedicated Wi-Fi smartphones using your organization's wireless infrastructure for connection and communication. The Versity 96 Series has the same Wi-Fi capabilities but is also an LTE cell phone functioning in the worldwide telephony network.

Every Versity smartphone, whatever model, is a powerful tool that helps a roaming and mobile worker stay connected.

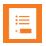

# Note Configurable features

Many of the features detailed in this Guide are configurable by your system administrator and may not follow the exact steps outlined here. Contact your system administrator for more information if you have trouble understanding how to use certain features.

Like other devices powered by Android, Versity smartphones use apps to let users perform specific tasks. Versity smartphones leverage the advanced mobility management methods already operating within your facility to ensure safety, performance, and functionality. Contact your system administrator for information about what capabilities are configured for your facility.

This user guide shows you how to use the Spectralink apps installed on your Spectralink Versity smartphone. This chapter covers the physical features of the various Versity models, including features unique to Versity.

The Spectralink apps on your Versity phone are translated into many languages. If you select a language not supported by Spectralink, labels associated with certain apps may appear in English.

### Smartphone Wi-Fi range

Your range – the area within which your smartphone will work – depends on the model you're using and the configuration of your organization's infrastructure supporting Versity. The Wi-Fi models work only within boundaries established by your facility.

### Out-of-range behavior

If you're in call on a Wi-Fi Versity and move out of range, the call will break up, the registration may expire, and the call will drop (although it may still look active). If you move back in range before the registration expires the call may resume.

### **Smartphone LTE range (96 Series only)**

LTE models have signal coverage outside the facility. Contact your system administrator if you have questions about your facility's coverage area. If you have an LTE phone, your administrator will train you in its use.

### **Versity Hardware**

### **Versity 97 Series**

### Front

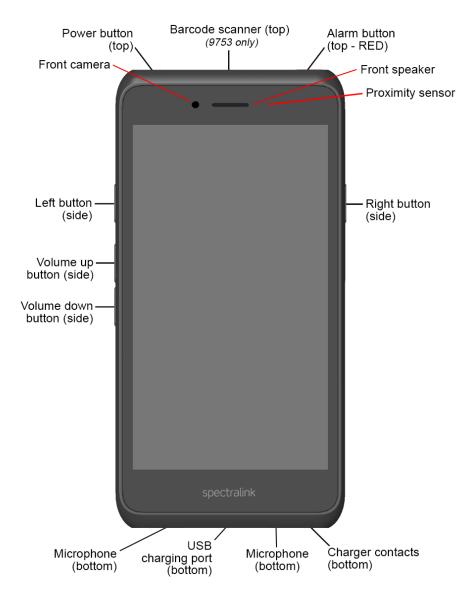

### Back

### Scanner model (side view)

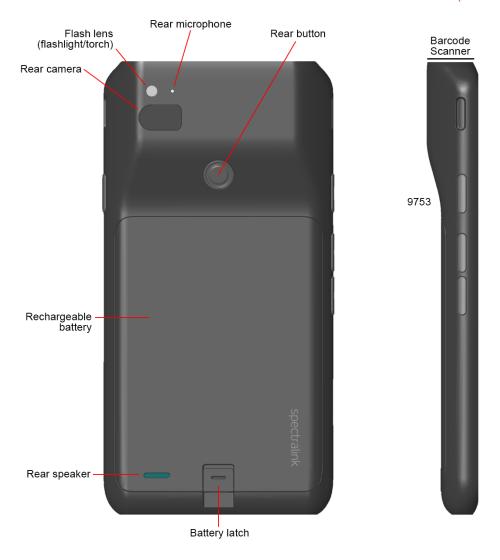

### Versity 95/96 Series

### Front

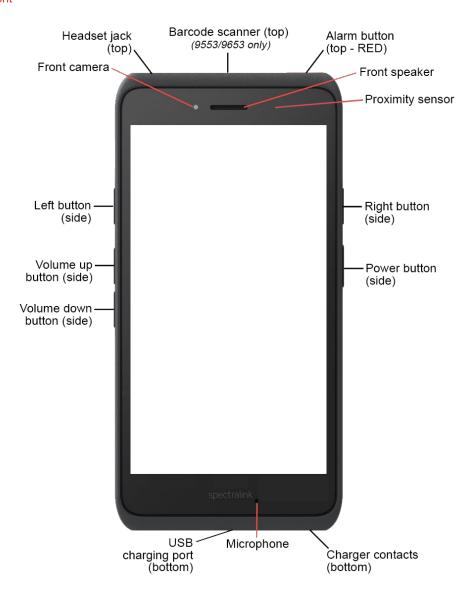

### Back

### Scanner model (side view)

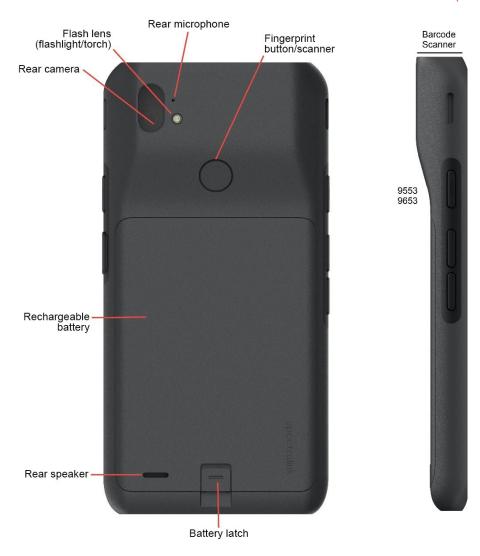

### **Versity 92 Series**

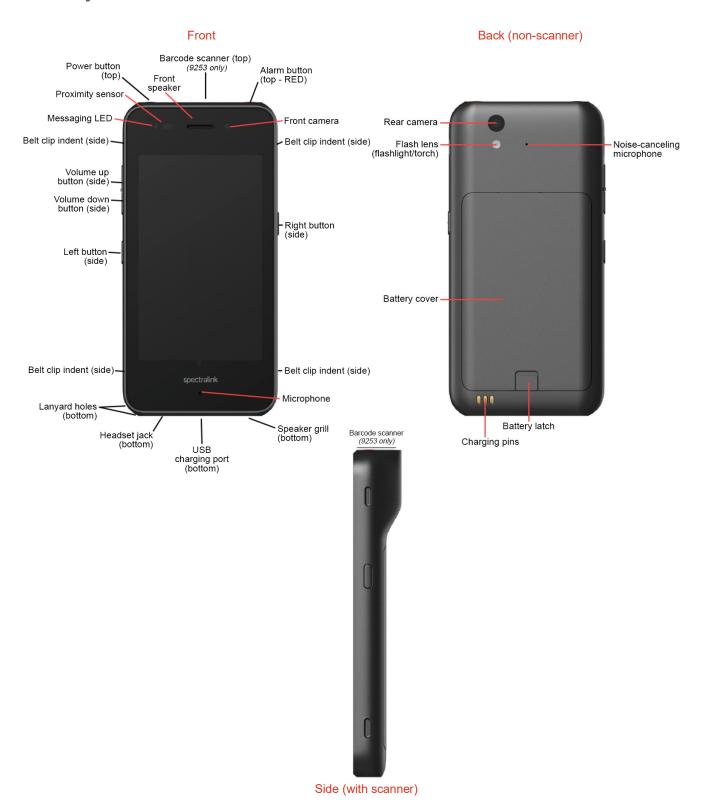

### **App Basics**

Your Versity smartphone is preloaded with specialized Spectralink apps, as well as apps supplied by the Android platform.

Spectralink apps provide features especially designed for our customers, including apps that offer programming refinements to the system administrator to make Versity phones work better in a controlled environment.

Spectralink apps have a consistent design – turquoise field with a white logo and a bit of orange. Apps with an orange gear are only used to configure settings – enable/disable an app or set parameters. Some of these can be fully controlled by the system administrator – see examples below.

### Spectralink Apps Summary

### **AMIE**

The AMIE Analytics system enables administrators to keep track of realtime device metrics on a management console.

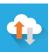

#### Barcode

Barcode capture is available on the 9253, 9553, 9653, and 9753 models.

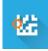

#### **Barcode Lab**

The Barcode Lab app provides a quick way to demonstrate how the scanner captures and displays barcode results for 9253, 9553, 9653, and 9753 models.

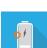

### **Battery Life (Batt Life)**

Batt Life helps the user manage battery use by allowing a specified charge level to begin low battery alerting.

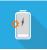

### **Biz Phone**

The Biz Phone app is Spectralink's SIP telephony app for Versity devices.

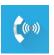

#### **Buttons**

The Buttons app allows users to program the buttons on their Versity devices.

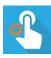

### **Device Settings**

The Device Settings app provides additional controls for the system administrator for Versity devices.

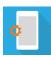

### **Diagnostics**

Diagnostics allows an administrator to perform diagnostic tests guickly and efficiently prior to considering RMA.

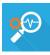

### Logging

The Logging app is Spectralink's tool for the management of logcat, syslog, network capture, and other debugging and troubleshooting information by the system administrator for Versity devices.

### **PTT**

The Push-to-talk (PTT) app is Spectralink's radio multicast app for Versity devices.

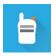

(Not available on 97 Series)

### **SAFE**

The SAFE app is for emergencies. It can be deployed in lone worker environments or where facilities require extra security.

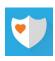

### **SAM Client**

The SAM (Spectralink Application Management) Client app allows Versity devices to connect with the Spectralink Application Management (SAM) server for Spectralink app configuration and other phone management services not available through an EMM.

### SoundStage+

SoundStage+ enables administrators and users to control various system and application volume levels on the Versity phone, in the form of profiles.

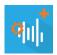

### SSO

Single sign-on is an authentication system that allows one Versity smartphone to be shared by multiple users, each with their own login.

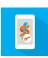

### Sys Updater

The Sys Updater app checks for software updates for Versity devices.

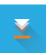

#### VQO

Voice Quality Optimization (VQO) app is for optimizing audio and video calls from Spectralink dialers or other thirdparty dialers.

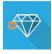

#### Web API

The Web API app is used by developers to interface with external services and provide links to frequently-used websites.

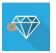

#### About screen

Every app uses the overflow menu (the 3 dots in the upper right corner) to display additional items. The *About* option, accessed by tapping the overflow menu, provides information about the app itself, including the version number. You might need to provide this information to the system administrator from time to time.

Here's an example of accessing the *About* option in the Biz Phone app.

### Tap overflow menu

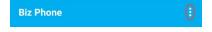

### Tap About option

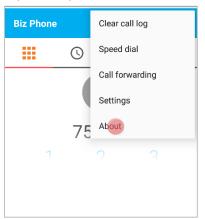

#### About screen

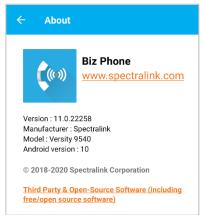

### **Versity 92 Series collections**

On Versity 92 Series phones the Spectralink Features apps are displayed in the Spectralink Collection folder on the Home screen. Spectralink Utilities apps available to you are displayed in the Utilities Collection folder on the Home screen.

### Spectralink Features collection

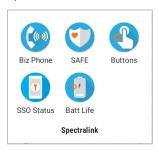

Spectralink Utilities collection

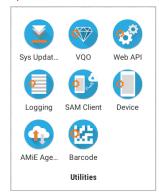

### **Versity 95/96 Series collection**

On Versity 95/96 Series phones Spectralink apps are displayed in the Spectralink Collection folder on the Home screen. Tap the collection icon to display the Spectralink apps. Spectralink apps not listed here can be accessed by swiping up from the bottom of the Home screen.

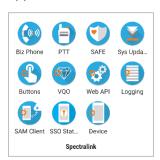

### **Versity 97 Series**

Versity 97 Series phones do not have a Spectralink Collection folder on the Home screen. All the phone's apps, including Spectralink apps, can be accessed by swiping up from the bottom of the Home screen.

### Some Administrative Details

Versity is a "managed" device, meaning that it is controlled by the facility in which it is deployed. Limitations and allowances are tailored to the needs of the facility and may not be exactly what you are used to when using your personal smartphone or other Android device. However, you should find most of the functionality very familiar. Go ahead and explore what the device can do and if you encounter problems or have questions, contact your system administrator.

### Software updates

Unlike consumer-grade Android smartphones, Versity platform updates are managed by your system administrator, not directly by Google. An administrator can see what software version is being used by your device and when it was updated. In most cases updates are pushed to your device by your administrator, but in some workplaces your phone might periodically "check in" with an administrative server and download an update when available.

If your administrator pushes an update to your phone, it will be applied the next time your phone is rebooted. If your phone is configured to automatically check for updates, you'll be notified that an update is available and will be prompted to reboot the phone to apply the update. The next time the phone checks in with the server, the server records that the software has been downloaded and applied.

In some circumstances an administrator can force a reboot after an update. If this is done while the phone is in use, your apps will close and the phone will reboot. Because this is disruptive in a live system, administrators know to avoid updating phones in active use if at all possible.

In addition to the Versity platform software, updates to the Versity apps are also managed by the administrator. The administrator controls what apps are installed on the phone and when (or if) they are updated. If a familiar app suddenly has new features it was probably just updated.

### **Notifications**

Notifications are produced and controlled by the Android operating system and by the apps that have been installed by your system administrator. If you have questions about any particular notification, contact your system administrator for more information.

If allowed by your administrator, some notification options can be controlled by the user. Go to **Settings > Apps & notifications** to explore your options.

### **Administrative Control**

Versity features, app access, and the user experience can be fully or partially controlled by your system administrator. In some cases, an administrator may set certain parameters and leave others controllable by the user. When you look at a settings menu, any options that are grayed out are administratively controlled and can't be changed by you.

Options under the user's control are not grayed out or are tagged with a "User controlled" hint. When you see that hint – unless the administrator has blocked access to all Android settings – you can go into the Android menus and change the setting to your preference. Look at the user restrictions in the Device app for a full list of options that an administrator may control by managing that app.

## **FIPS Information**

The Spectralink 95 Series smartphone is available in a FIPS-compliant model. To determine if the model phone you are using is FIPS compliant, navigate to **Settings > About Phone > Android Version > [FIPS info]**.

For more information about FIPS, please visit FIPS General Information | NIST.

# Chapter 2: Before Using Your Smartphone

This chapter will show you how to charge your Battery Pack (which must be fully charged before you start using your phone), and will help you become familiar with some of your phone's basic operations and capabilities. You'll also learn about the various audio options available to you. Additionally, because your facility might have security standards that require you to enter unique credentials, the procedure to unlock your screen is covered here.

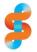

### **Spectralink**

### For best performance (95/96/97 Series only)

Always keep a charged battery in the phone when in storage or not in use.

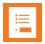

#### Note

### Do I need to enter a password?

Many facilities require a password to unlock the screen and access the smartphone's apps. A phone with a locked screen might still have some basic capabilities: calls might be able to be received and answered, an emergency call can be placed, and certain notifications may appear. However, critical alerts from custom apps will not display, and user preferences will not be available, until the appropriate swipe, pin, pattern, or password is entered.

Check with your administrator if you have any questions about Versity security.

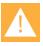

### Caution

### Do not use "Battery Saver" mode

Android's "Battery Saver" mode curtails functionality to conserve battery life. In Battery Saver mode, features you rely on may be lost.

If you require more than one charge per shift, contact your system administrator for a second battery.

### Charging the Battery Pack for the First Use

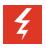

### Warning

### Use a genuine Spectralink battery!

Using a non-Spectralink battery puts you at serious risk of injury and will void your product warranty.

If a counterfeit battery is detected you will see a recurring Warning on your phone until the battery is replaced with a genuine Spectralink battery. In some cases your phone will shut down until the battery is replaced.

Take a moment to learn how to charge your smartphone properly. It is critical to fully charge the battery pack before the first use of the phone to maximize the battery pack's storage capacity and lifespan. The battery pack is fully charged when the Battery life indicator becomes solid.

Battery is plugged in

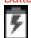

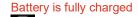

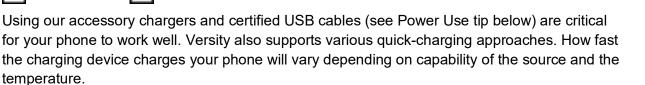

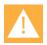

#### Caution

### Take care of the battery contacts

Although Versity is a rugged smartphone platform, when the battery is removed the handset's battery contacts can be damaged. Avoid touching or compressing the battery contacts or damage may occur.

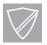

# Power User Third party accessories

Third party accessories such as keyboards or a mouse may not work if an incorrect cable is used to connect to the phone's USB port. Look for "Benson Approved" and "OTG" cables when buying these products. Your cables or adapters must be USB certified and built to the USB-C specification.

### Turning your Smartphone On

If the battery pack is sufficiently charged your Versity will turn on when the power button is pressed.

Usually your system administrator will deploy your smartphone with other smartphones, and will have configured the parameters so that the phone will register with the system and be ready to

use as a telephony device when you turn it on. If your smartphone does not work when you turn it on, contact your system administrator.

### To turn your smartphone on

- 1 Press and hold the power button to turn on the smartphone. It will vibrate. Let go when the first screen displays.
- 2 Allow the screens to cycle through the bootup screen, the Spectralink splash screen, and Android screens.
- The lock screen may appear and display the lock icon with a prompt to enter a PIN or Passcode. Notifications may appear. The default lock method is swipe. (For the Versity 92 Series swipe from the bottom towards the top of the screen.)

### **Turning your Smartphone Off**

### To turn your smartphone off

1 Press and hold the power button. A popup menu appears:

Android 10

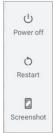

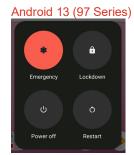

2 Tap *Power off*. The phone will shut down.

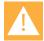

# Warning Powering off

Use the power off process to close down your phone. Do not remove the battery pack to power it off.

For Versity 95/96/97 Series phones, if you need to replace the battery pack use the Hot Swap technique described below, or power off the smartphone and then remove the battery pack.

### Turning off the Screen

Turn off the screen without turning off the phone by briefly pressing the power button. Do this before putting the smartphone in your pocket, for example, to avoid accidentally activating a button.

### Waking your Smartphone

Press the power button to wake your phone.

The Versity 97 Series phones can be configured to allow other buttons to also wake the phone. The *Wake up device* setting is found in the Buttons app.

### Hot Swap Battery (95/96/97 Series)

The Spectralink Hot Swap feature is intended to provide brief power continuity during an active swap of the battery. During an active swap, minimum power is provided to allow the phone to remain on. Active use of the phone, or anything that increases the draw of power during a hot swap, may cause the phone to power off in certain situations.

Make sure to have a fresh battery handy before starting the operation.

### How to do a Battery Hot Swap

- 1 Remove the battery.

  The screen will display a message that you have 60 seconds to replace the battery before the phone starts to shut down.
- 2 Insert a new battery.

### If the replacement battery is too low...

You may attempt to replace the current battery with another one that is discharged. If so, you will be alerted that the new battery is too low and the phone will shut down. Find a fully charged battery to continue.

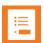

#### Note

### Auto rotate disabled during Hot Swap

If the screen is rotated to landscape mode before doing a Hot Swap, it will change to portrait mode during the swap and can return to landscape when the new battery is mounted.

### Unlocking your Versity Phone

In most facilities, you will require a swipe/PIN/pattern/password or access card before you can use your Versity phone. Contact your system administrator for additional instructions.

If a PIN, pattern, or password is required the lock screen will appear after you swipe the slide lock. Swipe the pattern or enter the PIN or passcode to open the home screen.

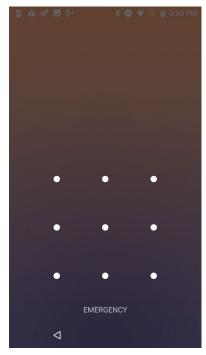

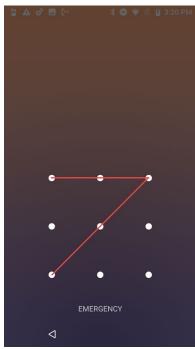

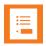

### Note

### Why don't user preferences and critical alerts display?

After a reboot, a swipe, PIN, pattern, or password must be entered before the phone displays user preferences such as custom ringtones. Critical alerts from custom apps will not display until the security swipe/pin/pattern/password is entered.

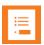

### **Note**

### Emergency call safety feature

If your smartphone is configured with a swipe, PIN, pattern or password lock, the Emergency call button appears, enabling you (or someone else) to make a call without unlocking the smartphone. See Making an Emergency Call.

### The Home Screen

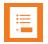

### Note

### Some screenshots in this guide might differ from your phone's display

This guide uses screenshots from across the Versity lineup. The new 97 Series phones, running on Android 13 instead of Android 10, sometimes differ in appearance and features from the other Versity phones.

There are also some settings that only apply to certain models: for example, Versity 96 Series phones have LTE (cell phone) capability.

Any relevant differences in appearance or function are detailed in the appropriate sections.

Also, although the 95/96/97 Series models are larger than the 92 Series models, the icons and presentation are identical.

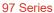

95/96 Series

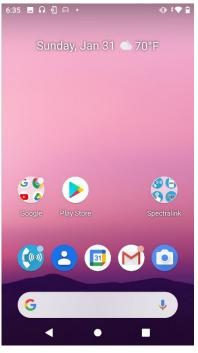

92 Series

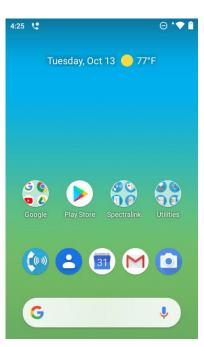

Your home screen may differ depending on the Versity model you're using and the customizations deployed in your facility. For example, in the screenshots above the default 95/96 Series Home screen has a single Spectralink Collections icon, the 92 Series has two, while the 97 Series doesn't display the Spectralink Collections.

Other apps may also appear on the Home screen, depending on what apps have been installed by your system administrator. All available apps can be seen by swiping up from the bottom of the screen. Pressing the power button briefly will turn the screen off and lock the smartphone. Press the power button briefly again to turn the screen back on. You may need to re-enter your credentials.

### **Setting User Preferences for Calls**

Biz Phone is the default calling app. The User settings menu allows you to control certain calling features. To access the User settings menu open Biz Phone and tap Settings in the overflow menu. Some or all of these settings may be controlled by the administrator and not by the user. Contact your system administrator if you have any questions about these settings.

### Biz Phone settings

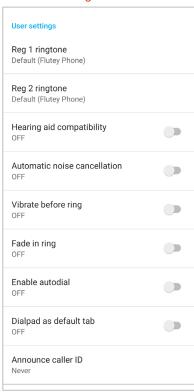

| Option                          | Description                                                                                                    |
|---------------------------------|----------------------------------------------------------------------------------------------------|
| Reg 1 and Reg 2 ringtone        | Set ringtones for each registration. Ringtone settings will only be active when the phone is turned on and unlocked. If the phone is locked, the default ringtone will sound. |
| Hearing aid compatibility (HAC) | Enable HAC if you use a hearing aid.                                                                                                    |
| Automatic noise cancellation    | Enable if you work in a noisy environment.                                                                                                    |
| Vibrate before ring             | The phone will vibrate before it starts to ring.                                                                                                    |
| Fade in ring                    | The ring will gradually become louder.                                                                                                    |
| Enable autodial                 | Allows a call to a contact selected from the Contacts, Recents, or Favorites tab to be dialed immediately.                                                                    |

| Option                 | Description                                                                                                    |
|------------------------|----------------------------------------------------------------------------------------------------|
| Dialpad as default tab | If enabled, the dial pad will display when Biz Phone is activated instead of Favorites.                                                                                                    |
| Announce caller ID     | Versity 97 Series only When enabled, the phone will audibly announce the caller ID information (usually the name and number of the caller). Never is the default; the other settings are Always and Only when using a headset. |

# **Chapter 3: Getting Started**

This chapter shows you the Home screen, the Status Bar icons, and the basics for how to navigate through Versity screens.

Like other devices powered by Android, Versity phones are app driven, not menu driven: you tap icons to launch apps and do things like dialing a call, viewing email, browsing the Web, etc.

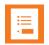

### Note

### System navigation: gestures vs. buttons

Gesture navigation uses various swiping actions to move between screens and apps. 92 Series phones use gesture navigation as their initial default navigation method.

Button navigation uses buttons on the screen for that purpose: 3-button navigation places a triangular Back button, a circular Home button, and a square Overview button at the bottom of the screen. 95/96/97 Series phones use 3-button navigation as their initial default navigation method.

2-button navigation (which is being phased out by Android) offers a Home button with some gesture capabilities and a Back button.

All Versity phones support Gesture and 3-button navigation. 95/96 Series phones also support 2-button navigation.

In some facilities the system administrator controls which navigation option is available.

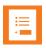

### Note Settings icon

Like other devices powered by Android, you can customize many settings, such as phone ringtones and volumes, through a Settings app which is activated by tapping its icon. You can find the Settings app (if allowed by your administrator) on one of your home screens or in the installed apps screen. Use a gesture to open the installed apps screen.

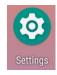

### Getting Familiar with the Home Screen

The Home screen is the first screen you see once your phone is unlocked. At the top, the Status Bar displays icons that give you information about the status of your Versity phone.

### Status bar icons

The status bar dynamically provides current information about your smartphone. Minimally you will see a Wi-Fi (or LTE) icon, battery icon, and the current time.

Wi-Fi Versity models (92/95/97 Series) connect to your facility's Wi-Fi network. The Wi-Fi icon indicates signal strength of the connection. Low signal strength will prevent reliable smartphone operation. Contact your system administrator if you do not have sufficient signal strength, indicated by few bars or a grayed-out appearance on this icon.

Wi-Fi status bar with registration and full Wi-Fi signal strength

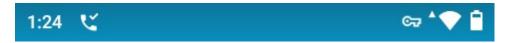

The Wi-Fi icon represents signal strength. The key icon represents a secure connection, such as a VPN (Virtual Private Network).

LTE Versity models (96 Series) use either a Wi-Fi connection or a cellular signal to make calls. Contact your system administrator for information on how the LTE Versity works as deployed in your organization.

LTE phone status bar with signal strength bars (no Wi-Fi, full LTE)

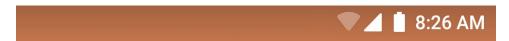

The battery icon shows the amount of charge remaining in the battery pack.

The clock draws its time from an online resource or from a local time server. See your system administrator if the displayed time is incorrect.

### **Notifications**

Notifications icons appear on the left side of the status bar. The mail, calendar, and voicemail icons are examples of notifications that indicate app activity. The phone-with-a-check icon indicates that the smartphone is registered to a call server with the Biz Phone app and can make calls.

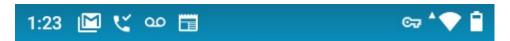

Swipe down to open the quick access bar and notification drawer.

Tap Clear all at the bottom to clear the drawer.

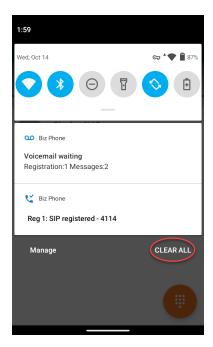

When the smartphone is idle and the screen is black, a blinking LED lets you know that you have a notification (if configured).

### **Quick access**

The quick access menu is opened from the Home screen by a swipe down from the status bar at the top of the screen. A second swipe displays additional options. The quick access tiles displayed change depending on the smartphone model and what features are enabled. The screens below show some examples. The High touch option on the third screen allows you to increase the sensitivity of the screen if you are wearing gloves.

Swipe down to open menu

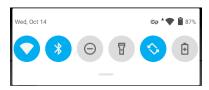

Swipe down again to expand

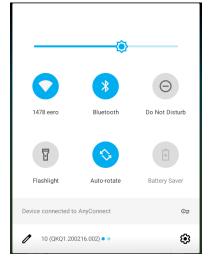

Swipe right for additional options

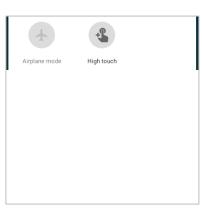

Some or all quick access tiles may be disabled by the administrator, but you may be able to activate others by tapping the edit pencil or through the Device app (Device settings > Quick

settings tiles > [select from list if allowed]. Contact your administrator if you have questions about quick access menu options.

### **Apps and Widgets**

Some Spectralink apps might appear on the Home screen (unless otherwise customized for your facility) in one or more Collection folders (92/95/96 Series only). Other Spectralink apps can be found in the apps list.

Use a swipe-up gesture to open the apps list.

Like other devices powered by Android, you can customize your Home screen with apps by dragging them to the Home screen from the apps list.

Open the widgets launcher with a long press on the home screen and tapping the Widgets launcher. Your administrator may have programmed a "widget box" for quick access to certain sites.

### Hearing Aid Compatibility

The Spectralink Biz Phone app includes a hearing aid compatibility mode that adjusts the frequency response for users who have hearing aids equipped with telecoil inductive pickups. Acoustic pickup hearing aids will not respond to this adjustment.

If your system administrator has enabled this feature, you can turn it on or off in Biz Phone settings (see Setting User Preferences for Calls).

### Screen Behavior

### **Proximity sensor**

Versity has a proximity sensor at the top right (for Versity 95/96/97) or top left (for Versity 92). When this sensor is blocked, the phone screen is black. The sensor is normally blocked by the face when the earpiece is used to listen to a caller. In other words, the screen is black when you're in call and using the earpiece to listen.

If the sensor is covered with a finger or paper or something else that blocks light, the phone displays a message "Close proximity detected". If there is no apparent blockage, clean the area of the sensor.

### Menu for Widgets on 92 Series

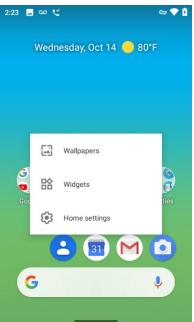

### Proximity sensor is blocked

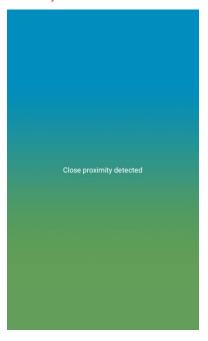

### **Controls**

The Android platform used by Versity offers certain buttons and various gestures to manage the screen depending on the situation. The Device app Display options provide navigation options. In some facilities, the administrator controls which gesture navigation option is activated.

### **Auto-rotate**

You can change the screen to landscape display in some apps. Toggle this capability on and off through quick settings or **Settings > Accessibility > Auto-rotate screen**.

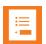

#### Note

### Auto-rotate disabled during hot swap

Screen rotation is disabled during a hot swap battery change. See Hot Swap Battery for procedure. (Versity 95/96/97 only.)

### Sleep mode

When inactive for a while, the phone screen turns off and enters sleep mode. While the Power Button and Alarm Button will always wake the device by default, other buttons will not, to avoid unintentional phone operation. In Series 97 phones some additional buttons may be programmed to wake the device in the Buttons app.

### **Registration Information**

For Wi-Fi operation, Versity is dependent upon both the wireless and wired networks in your facility. When it is registered to a call server and the network is working properly, you can make and receive calls and perform various other telephony functions as programmed in your facility.

The registration icon displays in the status bar whenever registration is successful. A notification in the notification drawer will identify the registration number and, for Registration 1, the extension number.

If registration fails, you will have the failed registration icon in the status bar and a similar notification in the notification drawer. If registration fails contact your system administrator.

Check registration information by tapping the Biz Status option on the Biz Phone app overflow menu.

#### Overflow menu

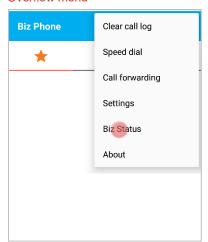

### Successful registration

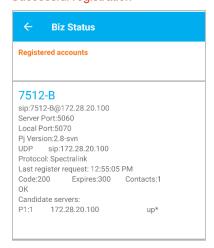

The Biz Status screen gives you call server registration information. Your system administrator may ask you for this information when you call for support.

### Registration ringtones

Some incoming calls may have different ringtones depending on the configuration set by the system administrator. Although ringtones can be specified in the Sound menu (reached by Settings > Sound) and in the Biz Phone app, which ringtone actually plays is determined by the following prioritization:

- 1 The phone is turned on and unlocked. A pin or password protected phone that has not yet been unlocked after boot will always ring with the default tone specified in the Settings > Sound menu.
- 2 The system administrator can specify a ringtone in the call server. This configuration takes precedence over any setting at the user level.

- 3 If the calling party is a member of the device's contact list, and the user has selected the Set ringtone option and selected a custom ringtone for the calling party, the device will play the selected ringtone.
- The user can specify a ringtone for each individual registration in the Biz Phone menu, as shown here in the screenshot.
- The user can specify a phone ringtone in the Biz PhoneSettings menu.

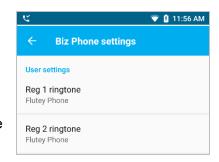

### Second registration

A second registration permits an incoming call from a separate telephony server. It is usually programmed for special alerts and other custom applications. It is not available for outgoing calls through the dialer. If necessary, contact your system administrator for more information.

Calls that come in on the second registration conform to different rules than the main registration. Although they appear in the call log, contacts cannot be created from them. Outgoing calls may be made to these callers by using the log to place the call which will also go out on the second registration.

If there is a second registration, a registration number in the notification will let you know which registration is being called.

# Chapter 4: Barcode App

(9253, 9553, 9653, and 9753 Models only)

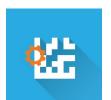

The barcode app uses the scanner built into the Versity 9253, 9553, 9653, and 9753 models.

The orange gear icon on the left side of the 2D barcode icon indicates that the settings for this app may be fully controlled by your system

administrator. The system administrator controls which barcode symbologies are deployed, the intensity of the scan light, whether there is an audible acknowledgement that a scan is complete, as well as other features. Contact your system administrator if you have any questions about this app.

The scanner is activated by pressing a programmable button. Use the Buttons app to choose which button will activate the scanner.

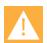

# Caution The barcode reader LED

The LED light is not a laser but is very bright. Do not stare at it or shine it into the eyes.

### **General operating instructions**

The barcode reader is located at the top rear of the handset. Scanning range is 1 to 18 inches.

### Scanning with the barcode reader:

- 1 Hold the handset so that the barcode reader is pointing to the item you want to scan.
- 2 Press the scan button.
  - 9253/9753: The white light illuminates the barcode area and a green light focuses on the barcode being scanned.
  - 9553/9653: The red and white light comes on. Orient the red line so that it shines across the entire barcode symbol.
- The lights stay on until you hear a beep (if enabled by your administrator) that indicates the read is successful. Lights will timeout after a set amount of time if a barcode is not read
- 4 In many applications you can press Enter to move to the next field to scan.

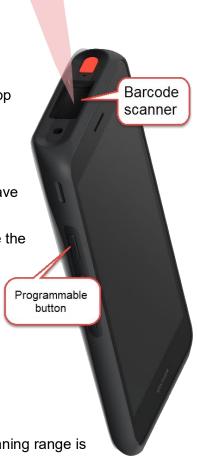

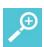

### **User Tip**

### How long does it take to scan a barcode?

The larger the barcode, the more data it contains. 2D barcodes can be very large and contain a lot of information. It can take several seconds to read a very large (e.g. 3000 character) barcode. The light will turn off and a beep will play (if enabled) when the scan is complete and then you may release the scan button.

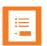

#### Note

### Remove the protective film before first use!

New Versity phones ship with a protective film covering the barcode scanner window. Remove this film before using the barcode scanner.

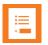

#### Note

### Cleaning the scanner window

If you have trouble scanning, clean the scanner window using a monitor wipe or a glass cleaner sprayed onto a soft cloth. Do not spray the scanner window directly.

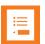

#### Note

### Can I scan without unlocking the phone?

Unless "Allow scan on screen lock" is selected in Barcode settings, a phone secured with a swipe, PIN, password, or pattern must be unlocked before the scanner will operate.

If the phone does not have any security (when screen security is set to None) activating the scanner button will also activate the phone and enable scanning.

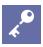

# Admin Tip Barcode settings

The Barcode settings menu offers a full range of options for configuring barcode symbologies and administrative requirements. Barcode settings details are available in the *Versity Applications Administrative Guide*. Barcode options are usually set at an administrative level and are not available in the user interface. Please see your system administrator if you have any questions.

# **Chapter 5: Batt Life App**

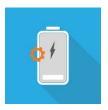

Tap the Batt Life icon to open the app.

The Batt Life app displays the current condition of the battery and allows the user to adjust battery settings.

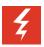

### Warning Use a genuine Spectralink battery!

Using a non-Spectralink battery puts you at serious risk of injury and will void your product warranty.

If a counterfeit battery is detected you will see a recurring Warning on your phone until the battery is replaced with a genuine Spectralink battery. In some cases your phone will shut down until the battery is replaced

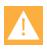

# Caution Do not use "Battery Saver" mode

Android's "Battery Saver" mode reduces functionality in order to conserve battery life. In Battery Saver mode, features that you rely on may be lost. If you require more than one charge per shift, contact your system administrator for a second battery and use the <a href="https://doi.org/10.1001/journal.org/">https://doi.org/10.1001/journal.org/<a href="https://doi.org/10.1001/journal.org/">https://doi.org/10.1001/journal.org/<a href="https://doi.org/">https://doi.org/<a href="https://doi.org/">https://doi.org/<a href="https://doi.org/

#### **Batt Life metrics**

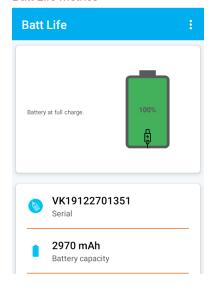

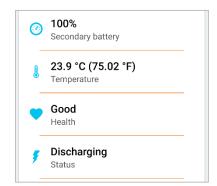

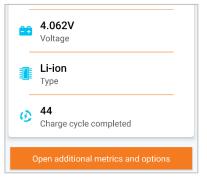

### Configure the Settings

If permitted by the administrator, the Batt Life app may be controlled by the user and may not be configured when the device is first deployed. To configure the settings:

Tap the overflow menu on the right to open the menu.

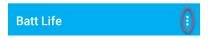

Tap the Settings option to display the Settings menu. Enable battery monitoring if it is not already on.

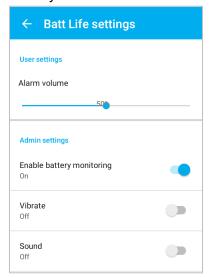

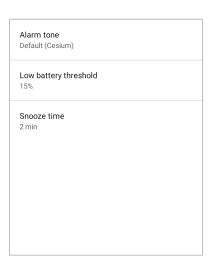

| Set the options:                     | Range            |  |
|--------------------------------------|------------------|--|
| Enable battery monitoring            | On/Off           |  |
| Configure low battery alarm settings |                  |  |
| Vibrate                              | On/Off           |  |
| Sound                                | On/Off           |  |
| Alarm tone                           | Select from list |  |
| Low battery threshold                | 15% or 20%       |  |
| Snooze time                          | Select from list |  |

### Alarm tone

A tone can play to alert you to a low battery. Set the alarm tone, which will persist until an action is taken. When the alarm sounds, swipe to snooze it. The alarm will restart after the snooze period ends. This will continue until you change the battery to one that has more charge than the low battery threshold percentage or the phone is plugged into a charger.

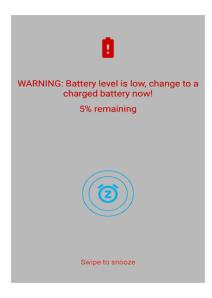

If you are in a call, the alarm will activate in vibrate mode with a visual alert. When the call ends, and the alert has not been snoozed, the audible alert will begin.

If the phone is set to DND mode and the low battery alarm triggers, DND is overridden and the alarm sounds. After snoozing the alarm, the phone goes into normal mode and remains in normal mode, cancelling DND.

#### **Additional metrics**

Additional metrics offers other options to help you monitor and control battery usage. Use the back button to return to the previous screen.

# Chapter 6: Biz Phone App

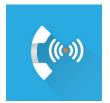

The Spectralink Biz Phone app provides telephone call functionality.

When first opened, feature tabs display across the top. Tabs are Favorites (star-default), Recents (clockface) and Contacts (heads). The Dial pad (keypad) appears after it has been selected as the default display. To do this, tap the overflow button on the right, tap Settings and scroll to the "Dialpad as

default tab" option and tap to enable it.

Use the Settings menu (tap the three dots on the right of the title bar) to change the default display to Dial pad (if allowed by your administrator). The Dial pad icon will then show up as a tab and the floating dial button will disappear.

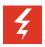

# Warning Power failure may prevent call functionality

If there is a power outage in your organization's wireless network your Versity phone may not be able to place or receive calls, since it uses your facility's Wi-Fi infrastructure for telephony. (Our LTE phones, the Versity 96 Series, would still be able to place and receive calls.) If your wireless network is down the Wi-Fi icon will be completely grayed out. The registration failure icon will also appear if your phone cannot make or receive calls, but there may be a delay between the system failure and the appearance of the registration failure icon on your phone. If you're unable to place calls, contact your system administrator.

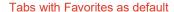

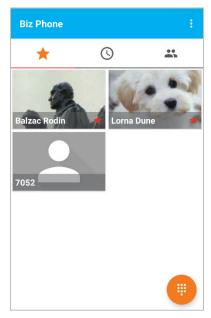

Tabs with dial pad selected as default

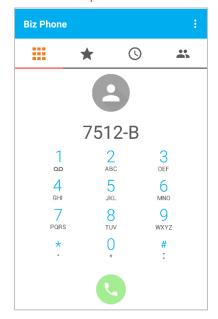

# Recents Tab

The Recents tab is a list of the numbers you have called or that have called you. Recents can be called through the dialer or viewed and stored in Contacts.

#### Call a number in the Recents list

Simply tap the entry to display the number in the Dialer and then tap the green call button.

#### Save a Recents number to Contacts

Long press the entry to display a popup that asks you if you want to save this entry to Contacts. If so, tap the Save to contacts popup.

#### **View a Contact**

If an entry is already in the contacts list, you can view the Contact by long-pressing the entry and tapping the Show contact popup.

#### Clear the Recents list

Open the overflow menu and tap Clear call log to empty the Recents list. Any frequently-appearing numbers that have not been saved to Contacts will no longer appear in Favorites.

# **Contacts Tab**

Contacts are people whose numbers are stored in your phone, either because you saved them to Contacts from the Recents list or you manually entered them in Contacts.

If your facility offers a corporate directory "LDAP", a search will present names from both the Contacts and LDAP.

#### Contacts

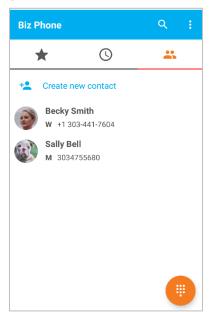

#### Search showing Contact and LDAP results

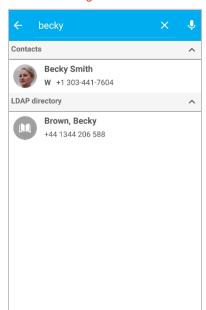

When the Contacts app has been populated, you can tap the Contacts tab to open the list of your contacts and tap the contact to load the number into the dialer. Remember, you may need to format Contact numbers according to the dialing standards in your facility.

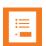

#### Note

# How to use the Chooser

The Chooser asks a user which app to use when calling a Contact. If you select an app and then select Always from the Chooser, the selection is for all Contacts.

If you no longer see the Chooser and want to undo the dialer preference selection, follow these steps depending on which dialer app is being launched.

For Biz Phone, navigate to **Settings > Apps & Notifications > BizPhone > Open by default > Clear defaults** 

For Phone, navigate to **Settings > Apps & Notifications > Phone > Open by default > Clear defaults** 

Once defaults are cleared, you will again be presented with the Chooser.

#### How to enter a new contact

The easiest way to enter a new contact is from the Recent calls list. See above.

Contacts can also be added manually.

Tap the Contacts tab and then the Create new contact button at the top of the contacts list.

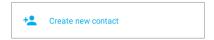

Enter the information on the Create contact screen. When finished, tap the checkmark in the upper right.

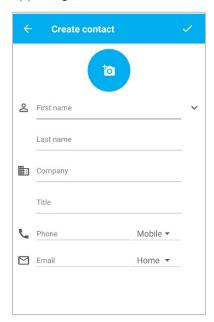

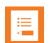

#### Note

#### SIP field not available to Biz Phone

The SIP field in the Android Contacts App will not be used by or accessible through Biz Phone. Please use the Home, Work, or Mobile fields for the tightest integration with the Biz Phone app.

# Editing an existing contact

To edit an existing contact, tap the Contacts tab.

Long-press the contact to display the details screen. The white star is a toggle that indicates this contact is also a Favorite. Just tap the star to toggle it to white and remove the contact from the Favorites list. Tap the edit button to view and change contact information.

# Display contact

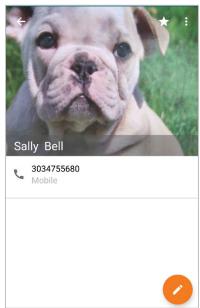

#### Edit contact

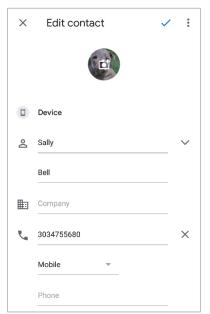

# **Favorites Tab**

Favorites are populated from Contacts that have a white star and numbers that appear most frequently on the Recents list. Up to 10 numbers can display. See Contacts tab for more information.

The Floating Dialer button is in the lower right when the Dial pad is not enabled by default. You can use the Settings menu (tap the three dots on the right of the title bar) to change the default dial method to Auto dial. When Auto dial is enabled, just tap the tile and the Favorite number will be dialed. The white star indicates it is marked as a Favorite in the contacts list.

#### **Favorites**

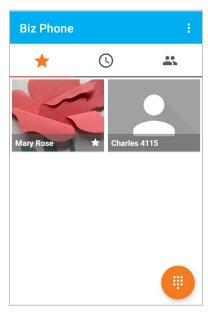

#### Contacts

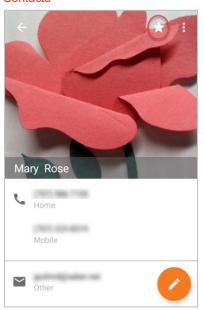

# Making an Emergency Call

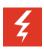

# Warning

Versity MUST BE REGISTERED (Wi-Fi) or CONNECTED TO THE CARRIER (for LTE) to place an emergency call

Before trying to place an emergency call over Wi-Fi, look at the status bar and ENSURE the registration icon (a phone with a checkmark) appears, as shown to the right. If there is no icon, or if the icon has an exclamation point instead of a checkmark, the call will not be placed.

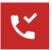

For LTE you must be able to obtain a cellular signal.

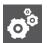

#### **Settings**

# Emergency calling options while the keypad is locked

If a lock option requires a swipe, pattern, PIN, or password you may be able to make an emergency call without unlocking the phone. However, administrators have the option to disable emergency calling from the lockscreen for Wi-Fi models (92/95/97 Series phones). Please check with your system administrator if you have any questions about how emergency calling is deployed in your facility. Continue reading this section to set up this feature if numbers have not been entered by your administrator but emergency calling is permitted.

Contact your system administrator for additional information about numbers you should call in an emergency situation and how to access them with your Versity phone.

# Wi-Fi emergency call

# How to make an emergency call from the lock screen (Wi-Fi call)

These steps bypass the EMERGENCY INFORMATION banner and allow you to directly enter an emergency number. Only emergency numbers will be activated here.

- 1 Tap **EMERGENCY**.
- **2** Dial the emergency number.

If the number has been programmed in Biz Phone, the Biz Phone app will open and the call will be attempted via Wi-Fi.

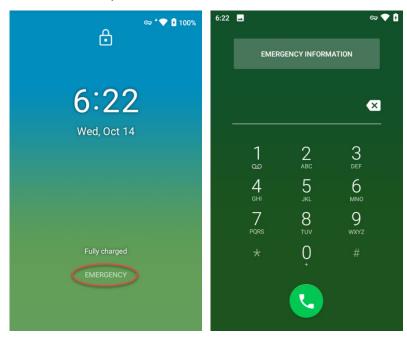

# How to make an emergency call programmed by the system administrator

If the system administrator has programmed emergency numbers, they will be available through the EMERGENCY INFORMATION banner. From the lock screen:

- 1 Tap EMERGENCY.
- 2 Tap EMERGENCY INFORMATION two times.

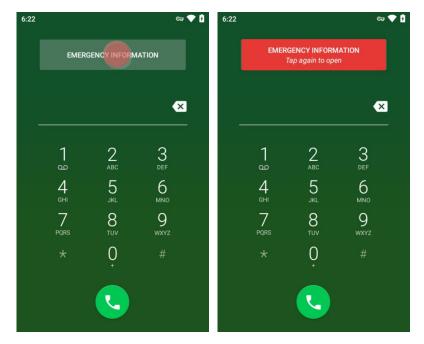

3 The next screen displays a contacts tab if emergency numbers have been programmed by the administrator. Open the contacts tab and tap any listed number to place a call on Wi-Fi through Biz Phone.

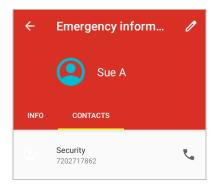

# If there are no programmed emergency numbers or information

The user can enter emergency information or emergency numbers to dial. If there is no information or numbers the screen at right will appear.

#### How to program emergency info and numbers to dial

Programming emergency info and numbers is a basic Android feature. This feature gives you options for dialing additional emergency numbers that have not already been programmed by your system administrator.

1 Open the Emergency information banner and tap the edit pencil icon.

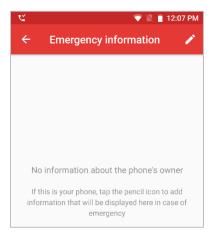

- 2 You will be prompted for your PIN or password.
- 3 Edit emergency info.

Medical info entered here will display on the Info tab in the Emergency information screen.

# Emergency information Medical information Edit information Emergency contacts Add contact Adding medical information and emergency contacts can help first responders in an emergency. Anyone can read this information from your lock screen, and dial your contacts by tapping their names, without unlocking your phone.

# Dialing an emergency number directly

These steps bypass the EMERGENCY INFORMATION banner and allow you to directly enter an emergency number. Only emergency numbers will be activated here.

- 1 Tap EMERGENCY.
- 2 The Google dialer opens, as shown at right. Dial the emergency number.
  The number you enter will be checked against the preprogrammed emergency numbers (if any) in the Biz Phone app. If the number has been programmed in Biz Phone, the Biz Phone app will open and the call will be attempted via Wi-Fi.
- 96 Series (LTE) only: If the number you enter is not preprogrammed in the Biz Phone app it will be checked against the emergency numbers listed by the SIM or Android. If it's found there, the call will be placed by the Google dialer if there is a cellular connection.

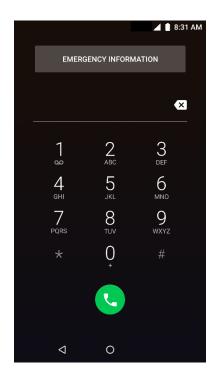

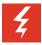

# Warning For Versity 96 LTE phones only:

DO NOT ENTER emergency call numbers into the Biz Phone app if emergency calls should through the carrier cellular network instead of over the Wi-Fi network!

The number must be manually entered in the Google dialer when the emergency call feature opens, so that it will go through the cellular network.

# The Spectralink Dialer

Tap the Floating Dialer icon to open the Spectralink dialer keypad or use the keypad icon if the dial pad is the default opening display. Tapping the "x" at the upper right will close the dialer.

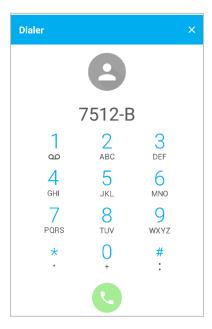

# Ways to Find a Number to Call

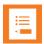

#### Note

There are many ways to populate the dialer, several of which are detailed below. Once populated, to dial the number, you must tap the **Start** button.

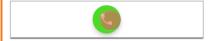

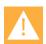

# Caution Dialing anomalies

Your facility may have certain dialing requirements that are not reflected in numbers that are captured from call history, the directory or even numbers entered in Contacts.

Such required numbers must be entered manually after the Dialer is populated. Just tap the field and enter the numbers you need (or delete the numbers you don't need).

Versity offers the "+" sign for international dialing if supported in your facility. Enter + in the dialer with a long press of the 0 key.

It is good practice to verify the number you are calling is correct before tapping the Start button.

# Dial pad call

When you tap the numbers on the dial pad, the dialer will attempt to find a match in the Contacts app and display the resulting information.

In the screens below, there were no matches to the number entered on the left. On the right side screen, matches from the Contacts app occurred when the number 3 was entered.

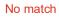

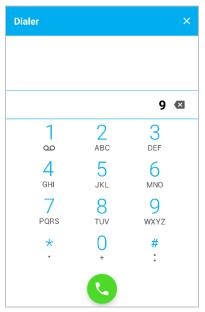

Match from Contacts app

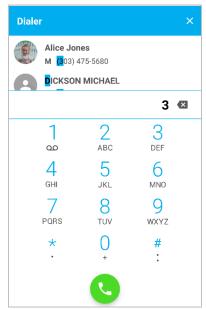

# Recent call

Tapping the Recent icon opens a list of recent calls. Tap the one you want to dial. Remember, you may need to add or delete numbers according to the dialing standards in your facility.

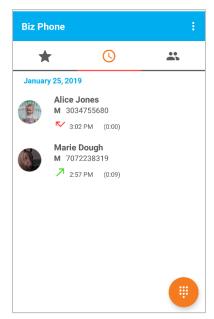

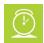

# **Timesaver**

Use a long press on a recent call to add the number to the Contacts app as a contact. When you long press a number and tap Add to Contacts, you can tap Create New Contact and enter the name, edit the number if necessary, and add other contact information.

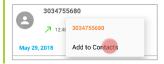

# Using the Contacts search function

Both the Contacts list and the corporate directory (if installed in your facility) are searchable.

Tap the Contacts tab to open either Contacts or LDAP.

Tap the search icon to open the search field. Type the name to begin the search.

If your facility offers a corporate directory "LDAP", a search will present names from both the Contacts and LDAP.

#### Contacts

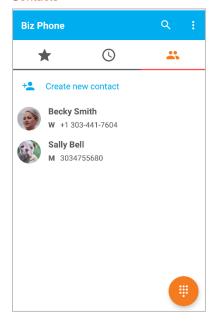

# Search showing Contact and LDAP results

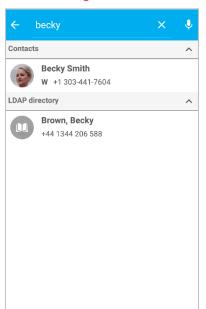

You may need to edit a number before dialing it. If so, you can open the contact and long press the number which will prompt a popup that allows you to take further action, including editing the number before the call.

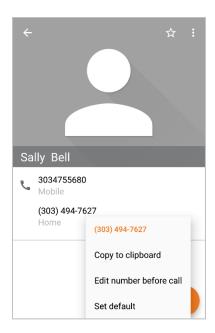

# IP address to IP address calling

A Versity smartphone can call another Versity smartphone using an IP address instead of a phone number. This might be done to demonstrate calling when a call server is not available or to troubleshoot call issues with a call server but is not recommended for routine calling.

- 1 Open the Biz Phone app and enable SIP. The phone does not need to be registered to a call server.
- 2 Enter the IP address of the phone being called. Use a long press of the asterisk (\*) key to enter a period (.). Enter the port number 5070 at the end of the IP address.

  Example call string 172.27.12.112:5070
- 3 Tap the Call icon.

#### **Enable autodial**

When autodial is disabled (it is disabled by default) pressing a Contact in the contacts app or in the Biz Phone app > Contacts tab, Recents tab, or Favorites tab, the phone number will be populated in the dialer but not dialed. When autodial is enabled, the number will be populated and dialed automatically.

To enable/disable Autodial navigate to **Biz Phone > Biz Phone settings > Enable autodial**.

# Call Management

As a device powered by Android, call management on your Versity will seem familiar. However, your Versity has also been designed to have many features found on corporate deskphones. As

devices powered by Android are slightly different, look through these call management instructions to learn about how Versity functions.

# Incoming calls

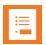

#### Note

# Which registration is the incoming call using?

A superscript number "1" or "2" on the phone icon indicates if the call is on Registration 1 or Registration 2. This is especially useful when a dedicated Registration 2 is used for urgent call alerts.

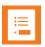

#### Note

# Is the call coming in using Wi-Fi or cellular?

The Spectralink Biz Phone app is used for Wi-Fi calling only. It was designed with the turquoise and orange accents so that you can tell the incoming call is using Wi-Fi. An incoming LTE call will use the Google Phone app with its distinctive blue and white theme. Only 96 Series Versity models support both calling types.

#### An incoming call screen

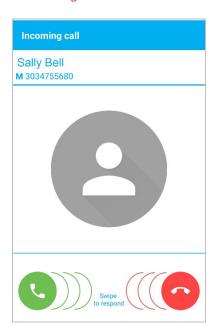

#### Answer an incoming call

To answer, swipe the green button to the right as indicated.

# Silencing an incoming call

Press a volume button to turn off the incoming ring without ending the call.

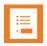

#### Note

# Silencing the smartphone

To silence all calls, alerts and notifications indefinitely or for a specified period of time, turn on DND as discussed above. See Do Not Disturb.

To silence calls during a meeting, press the up volume button to display the Ring popup and then move the slider to the far left for vibrate only. Tap the down arrow to also adjust sound for media and alarms.

# Reject an incoming call

To reject, slide the red button to the left as indicated. The call will stop ringing. When you reject a call, the missed call notification will briefly display on the status bar, then the missed call notification will disappear and the missed call icon will remain on the status bar. A voicemail icon will display if a voicemail has been recorded (and if voicemail is activated in your facility).

Missed calls will appear in the Recents list.

#### **Heads Up Notification**

A heads up notification displays when you are in an active app screen (not the Biz Phone screen, Home screen or an "off" screen) so that your current work is not interrupted. You can answer or decline the call. If declined, you will get a missed call notification. If you answer and you are in another call, that other call will be placed on hold.

#### Notification example

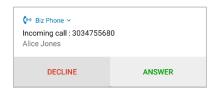

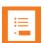

#### Note

# Dismissing notification?

If you dismiss a heads up notification without answering or declining the call, for the next several minutes, incoming call heads up notifications will not display.

# Second incoming call scenario

If a second call comes in at nearly the same time as the first, the second call causes the phone app to replace the focus and the original app retreats to the background. Android software does not provide a way for two app notifications, so the phone reverts to the former behavior. Consequently, app entry info may be lost. However, now that you are in the phone app, full call handling techniques are available for both calls.

# Ongoing call

If you have an ongoing call or calls and leave the Biz Phone app by opening a different app, you can return to the ongoing calls by swiping down the notification drawer and tapping the ongoing call notification.

#### Notification for one ongoing call Notification for two ongoing calls

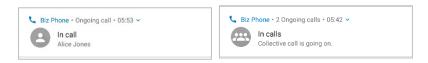

#### **Active call**

When you answer a call by swiping the green call icon, it is immediately active. Hold the smartphone to your ear and speak.

#### An active call screen

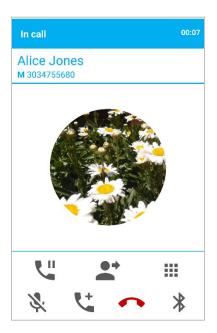

During an active call, the action bar displays icons to help you manage a call. Hold, Mute, End and Audio option are self-explanatory. Transfer and Add call (conferencing) are explained below.

The action bar

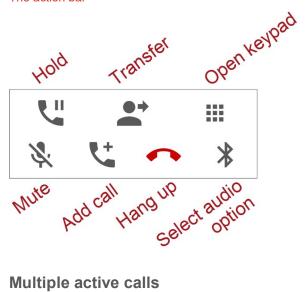

# Multiple active calls

If multiple active calls are permitted in your facility, you can have up to four calls at one time. Simply follow steps 1-4. Contact your system administrator if you have questions about how many active calls you can have at once.

#### Setting up multiple calls

1 While in an active call, tap the Add call button. This places the first call on hold and opens the Add call dialer. You may need to unlock the phone first.

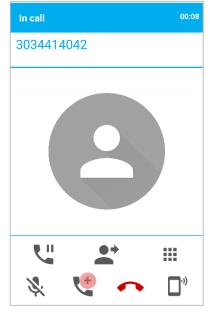

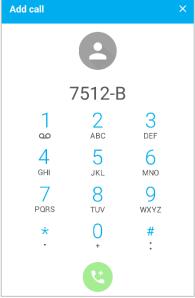

2 Use any method to populate the dialer for a call to the target party.

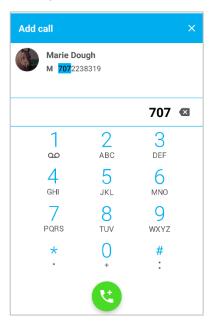

- 3 Tap the green **Call** button to dial the number.
- 4 When the target party answers, you will see the active call screen with both calls displayed and the first call on hold. You can alternate between calls by tapping the other call which will place any other call on hold.

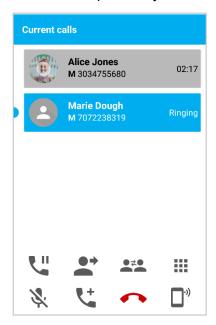

**5** Follow the above steps to add additional calls. Your Versity is capable of being in separate calls with up to four numbers at once, providing your call server supports this.

# Transfer a call (Blind)

To transfer a call means to send an active call to another number. When you do this, the call is no longer active on your smartphone. An unattended or blind transfer is when you do not speak to the party you are transferring the call to before the call is transferred.

# Setting up a blind transfer

1 While in an active call with the first party, tap the **Transfer** button.

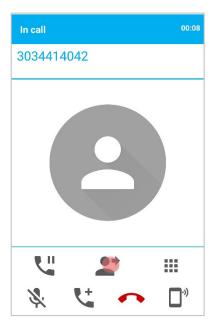

**2** The dialer opens. Use any method to populate the dialer. (You may need to unlock the phone first.)

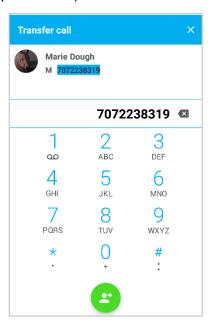

3 Tap the **Call** button to complete the transfer.

4 The phone will dial the new party, the first party will be disconnected, and the screen will return to the previous screen.

# Transfer a call (Consultative)

In a consultative transfer, you are able to speak to either of the two other parties before making the transfer.

## Setting up a consultative transfer

- 1 When you are in a call with the first party, add a call to the second party as explained above in Multiple active calls. This puts the first call on hold.
- 2 When the second party answers, explain that you are going to transfer the call.
- 3 Tap the **Transfer** button to display the active calls.
- 4 Tap the first call to complete the transfer.
  You are returned to the previous screen or, if other calls are active, to the active call screen.

#### Conference calls

A conference call is when you and two other parties can converse at once. Your Versity supports a maximum number of three participants in a conference call—you and two others.

# Set up a conference call

- 1 When you are in a call with the first party, add a call to the second party as explained above in Multiple active calls. This puts the first call on hold.
- **2** Use any method to populate the dialer for a call to the target party.
- 3 Tap the green **Call** button to dial the number.
- 4 When the target party answers, you will see the active call screen with both calls displayed and the first call on hold. The call to the target party is active and you can explain that you are going to set up a conference call.
- 5 Tap the **Join** softkey and then tap the call on hold. This joins everyone together. When all three participants are connected to the conference call, the conference screen will look like this:

# Conference call screen example

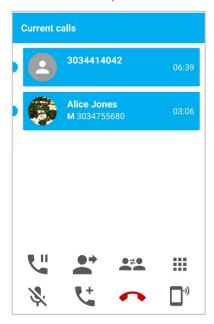

# Ending a conference call

- Tap the **End** call button when both calls are active. This hangs up both called parties.
- Tap the Split button. This splits the conference call into two separate calls, both on hold.
  You can end the call with one participant and continue the call with the other party. Or
  you can carry on separate conversations alternately or rejoin them back into a
  conference call.

Tap the Split button

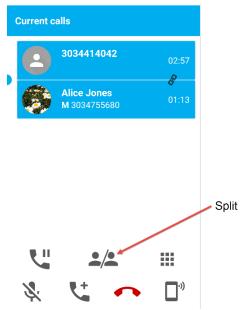

Split conference call showing two single calls on hold

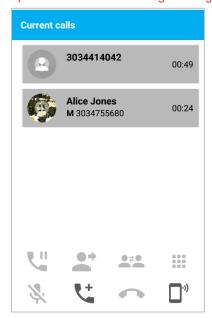

# **Call forwarding**

Call forwarding is when calls to your phone are routed to a different number and your phone does not ring at all.

# Set up call forwarding

1 Open the dialer and tap the overflow menu button.

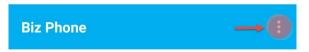

2 Tap **Call Forwarding** on the menu. Tap the enable button to turn on Call Forwarding.

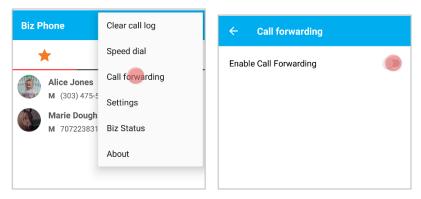

3 Enter a number or tap a contact from the displayed contact list in the Contacts tab.

#### Enter number

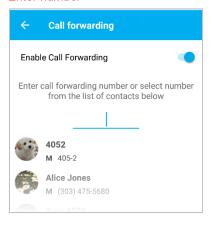

#### Number populated from list

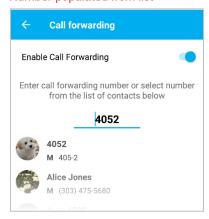

4 Tap the Back button to confirm the number.

If enabled, a notification chime will sound. The app bar will display the notification number.

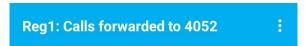

**5** The forwarding notification will display in the notification shade.

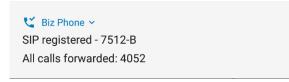

#### Turn off call forwarding

You can disable Call Forwarding either through overflow menu > Call forwarding or (easier) by tapping the notification shade down arrows for Biz Phone > All calls forwarded and selecting the Disable option.

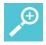

# User Tip Call forwarding

Automatic call forwarding works only as long as your smartphone is registered and turned on. If you turn off your smartphone or move out of range for an extended period of time, calls to your smartphone are neither received nor forwarded. Depending on your organization's Private Branch Exchange (PBX) programming, the caller may be sent to the Voicemail system, hear unending ringtones, or a message such as "The party you have called is not available".

Contact your system administrator for other options in your facility.

# **Do Not Disturb**

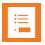

#### Note

# DND changes in Android menus

The Do Not Disturb (DND) options have changed from earlier Google Android code versions. Certain options are also available through the Android menus. To access Android menu options, go to **Settings > Sound > Do Not Disturb preferences**.

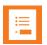

#### **Note**

#### DND can be disabled

Certain facilities disable DND so that DND options cannot be changed at the user level. Check with your system administrator if DND options are not available to you.

Versity leverages the Android 10 DND icon displayed in the status bar and in the "quick access bar" (pull the status bar down). Icon status alerts you to what type of DND is activated, if any.

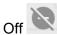

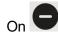

# **Exploring DND options**

1 Open the quick access bar by swiping down the status bar.

#### Quick access bar

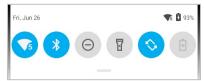

2 Tap the DND icon to display the popup window for a quick change of settings:

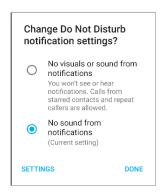

3 Long press the DND icon to open a window with all the DND options.

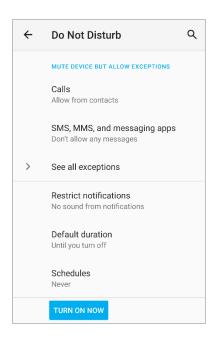

- 4 Configure the settings and then tap **Turn on now**. These settings will persist whenever you turn on DND until you make other changes.
  - Icons in the status bar and quick settings bar indicate that **Do not disturb** is enabled.
  - You can also find these additional settings by navigating to **Settings > Sound > Do Not Disturb preferences**.

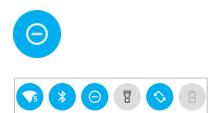

# **Turning off DND**

You can disable Do Not Disturb by tapping the DND icon on the quick access bar.

# **Speed Dialing**

When you have a lot of names and numbers in your Contacts list, the speed dial feature is very useful as you can assign a speed dial number to a contact and quickly dial the number. Nine numbers are provided, including number one which may already be assigned to voicemail.

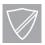

#### **Power User**

You must add numbers you wish to use as Contacts in the Contacts App before attempting to program them as Speed Dial entries.

# Set up speed dialing

1 Open Biz Phone and tap **Speed dial** on the overflow menu.

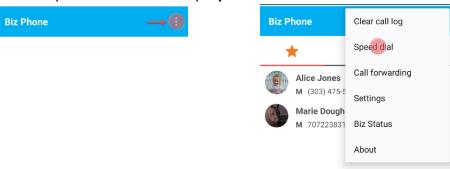

2 Tap a speed dial number to assign. The Contacts list opens. Tap the contact number you want to assign to the speed dial number.

#### Speed Dial Setup

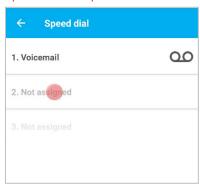

#### Tap number to assign

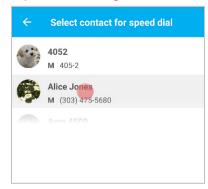

#### Speed dial assigned

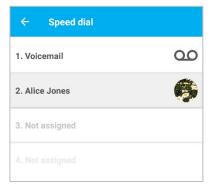

# Using speed dial

- 1 Open the dialer keypad.
- 2 Long-press the speed dial number. The call is immediately placed.

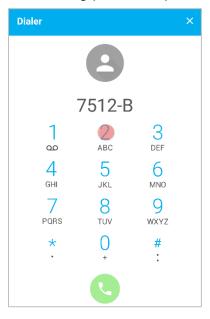

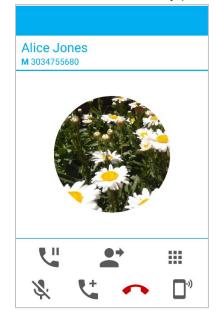

# Retrieving Voicemail

Voicemail may be set up in your facility.

# Listening to a new voicemail

1 A new voicemail will be indicated by the voicemail icon in the status bar.

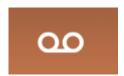

2 Swipe down to open the notification drawer. Tap the voicemail waiting notification to open the dialer and call your voicemail retrieval number.

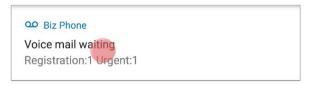

3 Log press the 1 key to dial the voicemail retrieval number. Contact your system administrator if you need help with this.

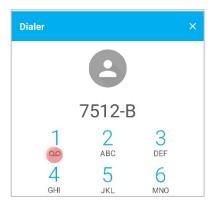

4 Follow administrator directions for using voicemail.

# **Audio Options**

The Speaker button gives you access to the following audio options:

Receiver The receiver speaker is the default speaker you use when you hold the smartphone to your ear. If another option is in use, return to the Receiver by tapping the receiver icon in the active call screen.

**Speakerphone** You can direct audio through the speakerphone on the back of the smartphone. Tap the speaker icon in the active call screen. The speakerphone is designed for one-person use and is not effective as a conference phone.

**Headset** The headset option is available when a headset is plugged in. Plug a headset into the headset jack if available on the top of the smartphone or into the USB port on the bottom. Use a common headset such as those used by other devices powered by Android; Apple headsets will not work.

**Bluetooth** You can pair a Bluetooth headset to Versity and then use the Bluetooth option on the quick settings menu to select it as the audio option. It will then appear as an audio option. Use a common headset such as those used by other devices powered by Android; Apple headsets will not work.

# Using your Versity while you are in a call

You may want to do something else on your Versity while in an active call. For instance, you might want to check your calendar or email or browse for an address. You can do any of these activities and continue to carry on a conversation with your active call. To display the active call, you may return to the Biz Phone App and tap the green active call notification or use the Ongoing call notification in the Notification bar.

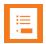

#### Note

# Use the call notification to return to an active call

When in an active call, you can open a different app, say to check a calendar. To return to the active call, simply swipe down the notifications and tap the active call notification.

# **Chapter 7: Buttons App**

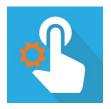

Tap the Buttons icon to open the app.

The Buttons app allows you to change which programmable button does what assignable action:

| Button       | Default action                      |
|--------------|-------------------------------------|
| Left button  | No action                           |
| Right button | PTT (92/95/96); Home key (97)       |
| Top button   | Alarm                               |
| Rear*        | Fingerprint (95/96); No action (97) |
| Volume up    | Volume up                           |
| Volume down  | Volume down                         |
|              | Scanner**                           |
|              | Run application                     |
|              | Home key                            |
|              | Back key                            |
|              | Open URL                            |
|              | Menu key                            |
|              | Custom                              |
|              | Custom 1                            |
|              | Custom 2                            |
|              | Custom 3                            |
|              | Custom 4                            |

<sup>\*</sup> Not available on 92 Series

Refer to the <u>Versity Hardware</u> section of this guide to see the button layout for your Versity phone. Not all actions are available on all buttons. Custom buttons are programmed by your system administrator.

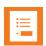

# Note

# Can't change the buttons?

In some facilities, administrators set the buttons for specific application purposes and do not allow these to be changed. Check with your system administrator if you cannot make button assignment changes.

<sup>\*\* 9253/9553/9653/9753</sup> only

# To change button function (if available):

1 Open the Buttons app. The default settings display. Select the button you want to change to open the list of action options.

In the screen below, the Right button was tapped and the action list for that button opened.

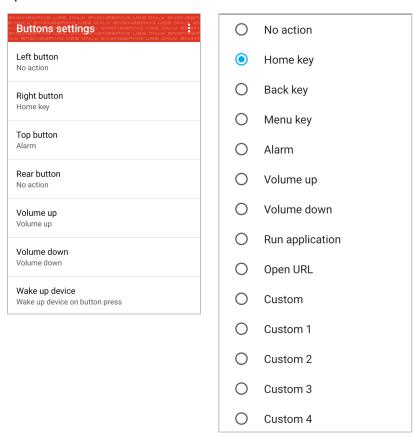

2 Select the option you prefer. The selection is immediately saved.

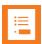

#### **Note**

#### "Wake up device" only available on 97 Series phones

The left screenshot above shows a *Wake up device* setting. This setting, which allows users or administrators to configure which buttons can wake the phone, is only available in the new 97 Series phones.

# **Configuring the Custom setting (if available)**

The Custom setting can be used to allow button presses and releases to trigger intents with custom intent details. The intent details vary depending on the app you're triggering.

Here's an example of how to use the Custom intent option to program a button on your Versity phone to automatically initiate MS Teams Walkie Talkie Push-to-Talk calls – *without* needing to open the Teams app and navigate to the Walkie Talkie function:

1 Launch the Buttons app to open the Button settings menu.

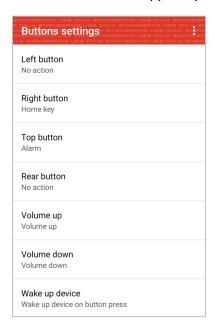

2 From the menu, choose the button to configure with MS Teams Walkie Talkie functionality (allowing the user to hold a button to transmit and release a button to stop transmitting), then select Custom. Here, we're giving the right button this function.

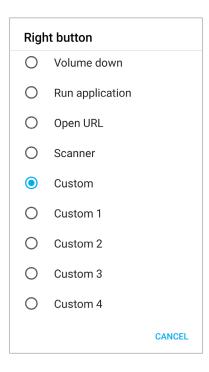

3 In the "Enter custom intent" pop-up, enter the custom MS Team PTT parameters for the Action down and Action up intents, and tap OK.

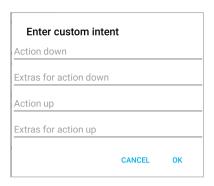

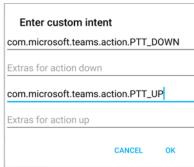

4 The Versity phone will now have MS Teams Walkie Talkie functionality whenever you use the right button.

# Chapter 8: Push-to-talk (PTT) App

(Not available in Series-97 phones)

Spectralink Versity smartphones can operate in a group broadcast mode called Push-to-talk (PTT). With PTT, the administrator subscribes users to some or all PTT channels to receive, and optionally send, PTT broadcasts.

In PTT mode, the smartphones behave like walkie-talkies: Your smartphone transmits audio over a built-in speakerphone and recipients can respond to your message. Your system administrator defines which PTT channels are subscribed to by your smartphone and which you can transmit on. You can select a default channel in the settings menu. If the system administrator has disabled PTT you will get a disabled notice when you launch the PTT app.

PTT activity is shown on the status bar. To transmit, you have the choice of using a hard button on the phone or a soft button in the app. See Buttons App for programmable buttons available for PTT.

Access the PTT app by pressing the programmed button (top right is the default). selecting the icon from the app collection or simply dragging the icon from the collection to the Home screen. Tapping the icon opens the app with its soft button for transmit. Tap the channels tab for a list of available channels. Tap the activity tab for a record of recent transmissions.

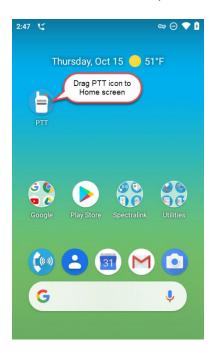

PTT channels 1 through 25 can be used as normal channels by any subscribed smartphone user. The administrator can create a label, comprised of up to 15 characters, for channels 1 to 25 to help users identify PTT channels. The default label for channel 1 is ALL.

Normal channels are usually allocated to various groups of users and recipients. Examples might be channel 2 for the maintenance group, channel 3 for Hospital Admitting, channel 4 for the IT Helpdesk.

#### **Subscribing and Unsubscribing to Channels**

You may need to contact your administrator to change your subscriptions and transmission permissions. Only the channels that you are subscribed to display in your PTT app.

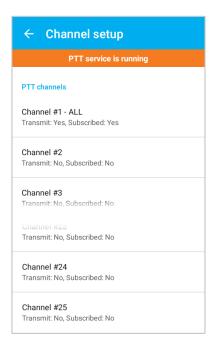

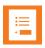

#### Note

#### Does my smartphone need to be unlocked to receive PTT broadcasts?

Some facilities require that smartphones be locked when they are idle. You can receive PTT broadcasts on your locked smartphone and a notification may display on the screen. In order to respond or initiate your own PTT broadcast, you must unlock it unless the option to transmit when the phone is locked is enabled.

# **Settings**

Tap the overflow button to open the Settings menu and configure PTT volume and the default channel.

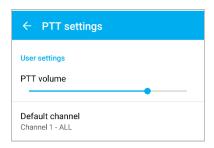

# Using the Push-to-talk Feature

The PTT app uses three tabs to manage available features:

| Tab     | Description                                                                                                    |
|---------|----------------------------------------------------------------------------------------------------|
| (((•))) | Transmit icon displays the PTT soft button. Use either this soft button or the designated hardware button to transmit broadcasts.                                                                                   |
| (L)     | Activity icon opens the list of most recent broadcasts, any caller ID and the current status of each listed channel.                                                                                                |
|         | Channel icon opens a list of all subscribed channels and indicates which is the default, which one is currently selected, any other active channels, inactive channels and which channels can be used for transmit. |

# The Transmit tab

Press and quickly release the **Talk** button to open the PTT app or open the PTT app. Press the Transmit tab to open the Transmit screen if it is not already displayed.

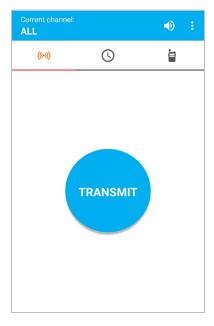

#### The Activity and Channel tabs

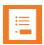

#### Note

#### PTT channels can be controlled by system administration

If your system administrator controls PTT channels, they will be visible but grayed out. You can see which channels you are subscribed to and which you can transmit on but you cannot change or add to the list. The default channel is also set.

When opened, the PTT app displays the current channel and either the Transmit tab, Activity tab or the Channels tab, depending on which tab was last viewed.

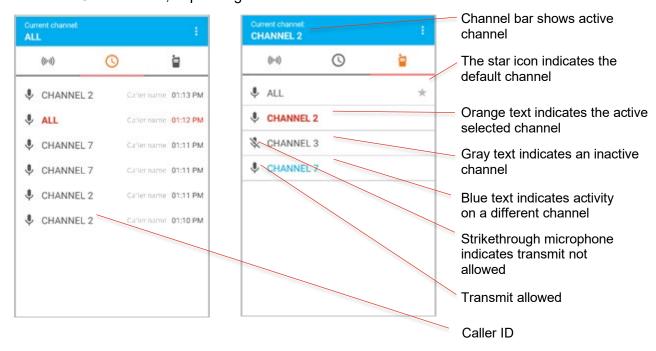

#### Key:

| Text color | Description                                                                                                    |
|------------|----------------------------------------------------------------------------------------------------|
| Orange     | Indicates the currently selected channel When transmit via the Talk button, this is the channel you will transmit on.                                                 |
| Blue       | Indicates a channel other than your selected channel that has current PTT activity. You cannot hear or contribute to this activity unless you switch to this channel. |
| Gray       | Indicates a channel other than your selected channel that no longer has current PTT activity (Activity tab) or is currently inactive (Channels tab).                  |

#### What is a PTT broadcast?

PTT broadcasts are similar to an audio chat room session. You can either start a new conversation on an idle channel or join a conversation on an already active channel. Your default PTT channel is probably the channel that you use for most conversations.

PTT uses the term Current Channel to refer to the channel that you are currently "tuned" to – meaning it is the channel you are listening to conversations on and it is the channel you will transmit on if you press a Talk method. The PTT app makes it very easy to select the channel you wish to talk on – which will become the Current Channel.

#### **Transmitting a PTT broadcast**

#### To start a PTT conversation

To transmit on the current channel, the smartphone must be unlocked.

- 1 Press and hold a Talk method button. Listen for the beep to indicate the channel is now broadcasting. It takes about two seconds.
  - The other end will hear a beep to indicate that a broadcast is incoming.
- 2 Hold the smartphone microphone approximately two inches from your mouth and speak while holding the button.
  - The microphone icon appears in the Channel Bar when you are transmitting. Do not let go of the Talk method button until you are finished talking.
- When you let go of the Talk method button, the channel enters a ten-second wait period during which the channel is open to receive or send additional broadcasts.
  - If no activity occurs within the wait period, PTT session is closed. The wait period keeps the channel open and gives any smartphone subscribed to that channel time to join the conversation.

#### To transmit on a different PTT channel

- 1 If there is an active PTT session on a different channel than the channel you want to talk on, open the PTT app and tap the channel from the Channels tab or click a leg of a conversation on the channel from the Activity tab. The newly selected channel will show in the Channel Bar.
- 2 Press and hold a Talk method button. Hold the smartphone microphone approximately two inches from your mouth and speak.
  - You will notice the microphone icon show up in the Channel Bar when you are transmitting.
- When you release the Talk method button, the smartphone enters a ten-second wait period during which the channel is open to receive or send additional broadcasts.
  - If no activity occurs within the wait period, the channel is closed. The wait period keeps the channel open and gives any smartphone subscribed to that channel time to join the conversation.

#### **Receiving PTT Broadcasts**

Your smartphone will receive PTT transmissions differently depending on whether you are on an active call.

- The PTT icon will appear on the status bar.
- If you are not in a call, you will hear the PTT beep and the audio.

#### To view PTT activity

If you have enabled notifications, you will hear a beep to indicate an incoming PTT broadcast and the PTT icon will display in the status bar:

• You can pull down the notification drawer to find out about the PTT activity. Tap the notification to open the app. The example below shows channel 2 is the current channel, which aligns with the current channel shown on the Channel tab.

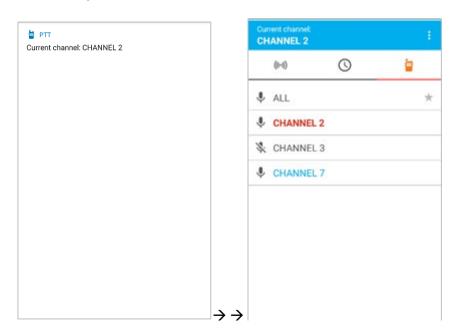

#### To answer a PTT broadcast

• Press and hold a **Talk** method button while the channel is idle. Only one person can broadcast at a time.

#### To change the PTT volume

• Press the Volume up or Volume down buttons on the side of the smartphone while in an active PTT call.

#### To ignore a PTT broadcast

- Pull down the navigation drawer and tap the Ignore option to prevent PTT interruptions for the period that this particular broadcast remains open.
- You can also open the app and tap the Ignore button.

#### Receiving PTT Broadcasts while in Call

The smartphone will receive PTT broadcasts differently depending on whether or not you are in an active call. If you are in a phone call you will not be interrupted by a routine PTT call. No beep will sound.

#### To listen to a PTT broadcast

 Swipe down the notification drawer and tap the notification. This joins you to the PTT broadcast.

#### To answer a PTT broadcast

- Swipe down the notification drawer and tap the notification. This joins you to the PTT broadcast.
- Press and hold the Talk button while the channel is idle.

#### To change the PTT volume

 Press the Volume up or Volume down buttons on the side of the smartphone while in an active PTT call.

#### To answer a telephone call during a PTT broadcast

 When the incoming call screen is presented on the display answer the call in the normal manner. The PTT audio will be muted.

#### To start a telephone call during a PTT broadcast

 Switch to the Phone app and start the call in the normal manner. The PTT audio will be muted.

#### **Changing the Default PTT Channel**

The default PTT channel is the one that is transmitted on when you press and hold the Talk button if there are no ongoing conversations on another PTT channel. You may be able change your default channel on the Channels tab on the PTT UI, if allowed by the administrator. You must be able to transmit on the default channel.

#### To change the default PTT channel

- 1 Open the PTT app and click on the Channels tab.
- 2 Tap and hold the channel button you want to be your default channel.
- 3 Tap the popup "Set as Default Channel".
- 4 You will see the default channel star icon on the selected channel and the text will turn orange.

# Chapter 9: SAFE App

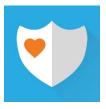

Workers can be at risk during security breaches or if personal incidents require immediate attention. The Spectralink SAFE app offers personal monitoring for man down functionality, including "no movement" alarms, "tilt" alarms, "running" alarms and duress calls to an emergency number.

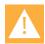

#### Caution

#### Features may not be configured

The Panic Button and SAFE app may not be deployed in your facility. Please contact your system administrator for more information.

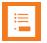

#### **Note**

#### Custom ringtones and critical alerts

After a reboot a swipe, pin, pattern, or password must be entered before the phone displays user preferences such as custom ringtones. Critical alerts from custom applications will not display until the security swipe or pin/pattern/password is entered.

The Panic Button has two activation methods. The red button on the top of the smartphone can be configured and a soft button is also provided within the SAFE app. It provides an alarm and/or instantaneous calling to a pre-programmed emergency number.

The emergency call feature can be programmed to work with both the Panic Button and the motion sensors. It can be programmed to activate the speakerphone if an emergency call is placed. Motion applications can be programmed to place an emergency call if the alarm state is triggered.

The Panic Button and SAFE app can be coupled with a security alarm application programmed to receive the alarm and identify the smartphone, its user, and its location, along with other functionality.

Contact your system administrator for full information about how personal safety applications are deployed in your facility.

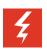

# Warning Test before using

The reliability of the Spectralink Panic Button and SAFE app depends on the functionality and reliability of the greater infrastructure – the wireless LAN, the LAN, the call server, the Spectralink Application Management server, the server hosting location services, the central security system and its servers, the correct configuration of the Spectralink Versity smartphones and the SAFE app, correct installation and thorough training of personnel.

# How the SAFE App Works

Three conditions of alerting can be activated and each is configurable by your administrator according to the requirements of the facility. If configured by the system administrator, the user cannot change any of these settings. The user may be able to temporarily suspend SAFE motion monitoring if the "snooze" feature is configured.

If any of the SAFE motion conditions occur, the smartphone will first warn the user about an impending alarm and if the user does not cancel the warning within a configurable number of seconds the smartphone will start to alarm. These are the SAFE motion conditions:

- "Running" the smartphone detects shaking when a user runs for a configurable number of seconds. If the warning is not canceled, an emergency call will be placed, if configured.
- "Tilt" the smartphone is not vertical for a configurable number of seconds. If the warning is not canceled, an emergency call will be placed, if configured.
- "No movement" the smartphone remains still for a configurable number of seconds, potentially indicating the user is no longer moving. If the warning is not canceled, an emergency call will be placed, if configured.

The SAFE motion conditions are configurable by sensitivity so depending on the sensitivity level configured by the administrator, it may take very little motion/tilt/stillness to trigger a warning or it may take a lot.

If an emergency call is placed, it preempts any active call which is ended by the app.

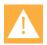

#### Caution

# Contact your system administrator for training on how to use the Panic Button and SAFE app

All users need to know how the Panic Button and SAFE app have been configured and what happens if an alarm is activated, either intentionally or in error. The user cannot permanently disable the Spectralink SAFE app or turn the feature on and off.

#### Icons and notifications

The Spectralink Personal Alarms icon on the Notification Bar indicates that the Spectralink Personal Alarms functionality is active.

#### SAFE icons

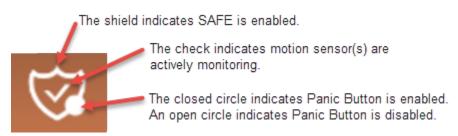

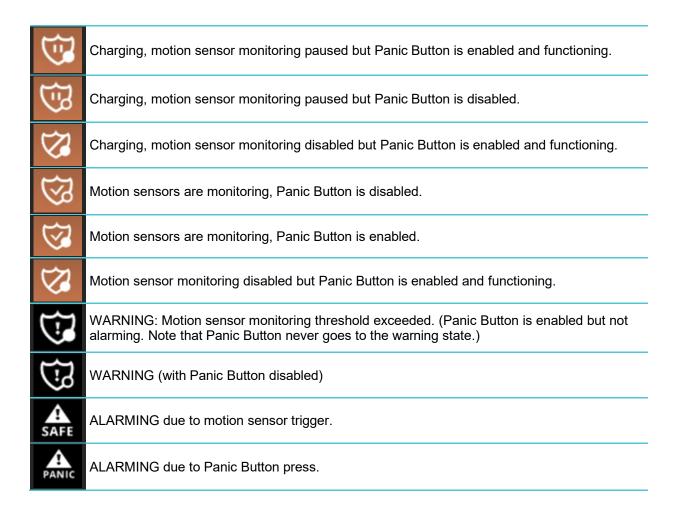

When you pull down the Notification Bar you will see more information about the status. For instance:

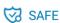

SAFE monitoring active, Panic Button disabled Spooze disabled

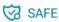

SAFE monitoring active, Panic Button disabled Start snoozing (10)

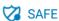

Panic Button enabled, SAFE monitoring disabled

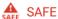

SAFE ALARMING, Panic Button enabled

No Movement

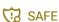

SAFE WARNING, Panic Button disabled

No Movement

#### Suspending the motion sensor

If configured, the user can suspend SAFE motion sensing mechanism for a period of time by pulling down the Notification Bar...

...and tapping the notification to begin snoozing:

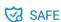

SAFE monitoring active, Panic Button disabled Start snoozing (10)

Then the SAFE Notification Bar icon will turn to pause . If you pull down the Notification Bar you will see how much snoozing time is left before monitoring begins again. You can stop snoozing by tapping the notification:

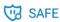

SAFE monitoring paused, Panic Button disabled Stop snoozing (51)

After the Snoozing timeout expires or is manually stopped, the checked shield appears on the Notification Bar to indicate that monitoring has resumed.

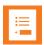

# Note Can't see the snooze option?

If the snooze option is not shown on the notification, use your finger to swipe down on the notification and it should appear.

#### The Warning state

If a SAFE motion event has been detected, the smartphone goes into a "warning" state and displays a warning window which shows the type of event(s) and sounds the alert, ramping up the volume as the warning timeout counts down.

#### SAFE no movement event warning

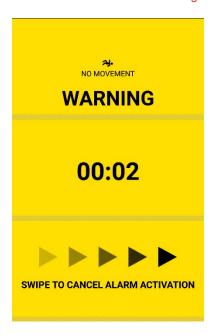

The user can cancel an impending alarm during the warning state by swiping across the screen from left to right over the arrows. The alert audio will turn off and no alarm will be sent to any configured security application and the smartphone resumes monitoring motion.

While in the warning state, the phone can still be used for any other operation, if desired. However, the warning will continue and can only be cancelled by returning to the warning screen and swiping the arrows. Return to the warning screen by pulling down the Notification Bar and tapping the notification:

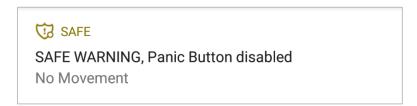

#### The Alarm state

If the user does not cancel during the SAFE warning state, the smartphone goes into the alarm state. The alarm sounds and the alarm window appears. If configured, an alarm notification is generated and sent to a security application, and an emergency call is placed.

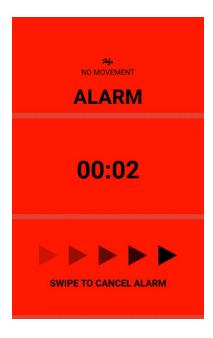

The alarm state will continue until cleared.

Once an alarm state is reached, the user cannot retract the alarm but can cancel the alarming state and return the smartphone to the monitoring state by swiping across the screen from left to right over the arrows. Cancelling the alarm returns the smartphone to the monitoring state. If an emergency call has been placed because of the alarm then the call must be terminated, as you would for any normal call.

While in the alarm state, the phone can still be used for any other operation, if desired. However, the alarm will continue and can only be cancelled by returning to the alarm screen and swiping the arrows. Return to the alarm screen by pulling down the Notification Bar and tapping the notification:

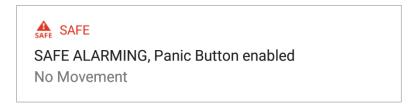

# Using the Panic Button

When you press the red emergency button on the top of the smartphone or tap the soft button in the SAFE app, the alarm state is entered. A loud warning tone may sound and a call may be placed to an emergency number. The soft button displays what type of alarm is activated. Please contact your system administrator for detailed information.

#### Panic Button: soft button in SAFE app.

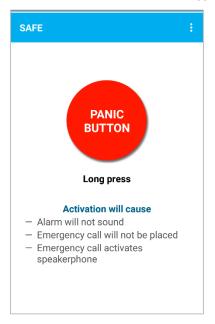

#### Panic Button icon

- The Panic Button icon is indicated by a closed circle on the SAFE shield.
- An open circle indicates that the Panic Button is not configured.

#### **Activating the Panic Button**

The Panic Button can be configured in several different ways. Contact your system administrator to understand your app's capabilities:

- Activation by a long press, two short presses or either
- Placing an emergency call
- Using the smartphone's speakerphone
- Emergency call using the speakerphone

If you press the Panic Button in a manner that is not consistent with the configured trigger, a popup toast will tell you how to successfully trigger a panic alarm.

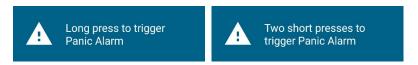

An emergency call preempts and terminates any existing active call. The emergency call is ended by hanging up the call, as with a normal call, or by the far end hanging up. However, the smartphone remains in the alarm state until manually cleared by the user by swiping across the screen from left to right over the arrows.

#### Panic Button alarm state

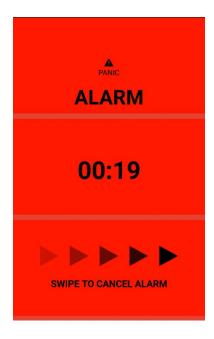

# Chapter 10: SoundStage+ App

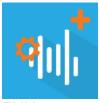

SoundStage+ lets administrators and users set minimum, maximum, and default volume levels for system sounds (Alarm, Media, Ringer, and In-call) and app sounds (WebAPI, PTT, and Batt Life), using sound profiles. (The specific sounds or tones available to the user are set in the Sounds section of the Device app.) SoundStage+ can be fully or partially controlled by SAM or an

EMM.

There are four profiles (Normal, Loud, Soft, and Silent) that can be defined via SAM/EMM. The user can also define a Personal profile (if this option is enabled).

The administrator or user can configure rules to apply certain profiles at specified times: for example, you could configure the Silent profile to run from 6 pm to 9 am, and then have the Normal profile run from 9 am to 6 pm.

SoundStage+ provides NFC options to scan and associate NFC tags to a profile. When configured, profiles can be switched by (for example) tapping the phone to a badge on the door of a conference room: a handy way to switch to the Silent profile when entering a meeting.

# **Settings**

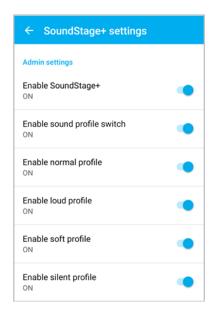

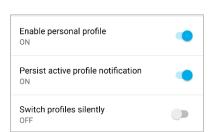

| UI Label           | Allowed Values         | Remarks                                                                                                    |  |  |  |
|--------------------|------------------------|----------------------------------------------------------------------------------------------------|--|--|--|
| Enable SoundStage+ | Allow, <b>Disallow</b> | Enabling SoundStage+ allows the user to configure sound settings, within the limitations set by the other options |  |  |  |

| UI Label                               | Allowed Values          | Remarks                                                                              |
|----------------------------------------|-------------------------|--------------------------------------------------------------------------------------|
| Enable sound profile switch            | <b>Allow</b> , Disallow | Allows the user to change sound profiles                                             |
| Enable normal profile                  | Allow, Disallow         |                                                                                      |
| Enable loud profile                    | Allow, Disallow         |                                                                                      |
| Enable soft profile                    | Allow, Disallow         |                                                                                      |
| Enable silent profile                  | Allow, Disallow         |                                                                                      |
| Enable personal profile                | Allow, Disallow         | Allows the use of a personal profile programmed by the user                          |
| Persistent active profile notification | Allow, <b>Disallow</b>  | Displays the SoundStage+ notification which allows the user quick access to profiles |
| Switch profiles silently               | Allow, <b>Disallow</b>  |                                                                                      |
| Enable NFC Beam                        | Allow, <b>Disallow</b>  | (In SAM or EMM only) Enables the use of NFC tags to switch profiles                  |
|                                        |                         |                                                                                      |

#### **Configuring profiles**

Four profiles (Normal, Loud, Soft, and Silent) are pre-configured with default settings. Change the settings by tapping the profile name to display the System settings (Alarm, Media, Ringer, and In-call) and Spectralink app settings (Web API, PTT, and Batt Life). Drag the slider to adjust the volumes.

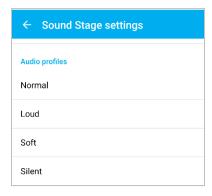

Each profile displays a full list of all the sound options (Default, Minimum, and Maximum) that can be configured. When these are set in SAM or an EMM, the settings will be visible to the user in the SoundStage+ app. The volume option may be changed by the user, but only within the range set by the administrator.

#### Alarm and media volumes

# Alarm volume Default 18% Minimum 14% Maximum 75% Media volume Default 20% Minimum 7% Maximum 75%

#### Ringer and in-call volumes

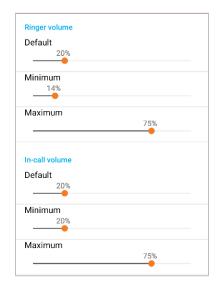

#### Web API and PTT volumes

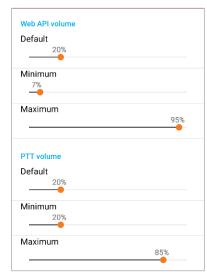

#### Bat Life volume

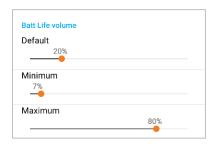

#### Rules

Rules determine the conditions under which a profile may be automatically activated. Rule 1 is reserved for the profile to be used while charging the phone. The other four rules may be configured to activate at a specific time.

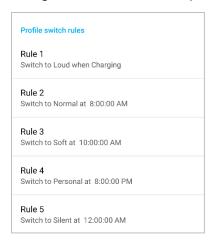

Tap the Rule to open the configuration window.

Rule 1 settings

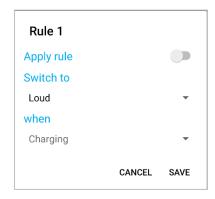

Tap the current profile to display the list of profiles

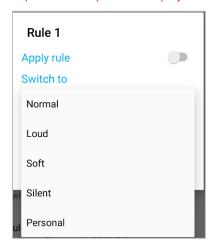

For Rules 2-5, set the time for the profile to become active

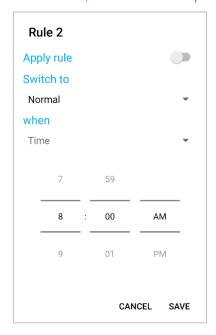

SoundStage+ changes profile behavior when phone status changes:

- When the phone is removed from the charger, the profile rule in effect for current time will be applied.
- If the user changes the current profile manually or by NFC tap, this change will apply until the next scheduled profile rule becomes active.

SoundStage+ will choose an active profile from the enabled rules whenever any of the following happens:

- The app first starts (on boot, after force-stop and restart, etc.).
- The phone is placed in the charger.

- The phone is removed from the charger.
- A new rule is enabled, or an existing enabled rule is modified.

#### **Activating and Switching profiles**

When SoundStage+ is opened from the notification drawer, the currently active profile displays. When the notification is expanded, the user can tap an icon to select that profile. Tapping the notification opens volume sliders. Volumes may be changed in this display by the user moving the slider (within the range set by the administrator). If the user adjusts settings from the notification, the new settings will persist, and will not revert to the settings set by the administrator. This is also how you set the Personal profile.

#### Notification

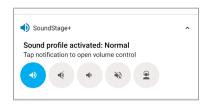

Profile settings

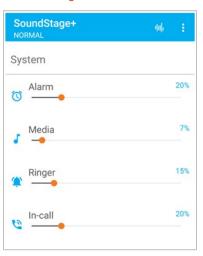

Spectralink app settings

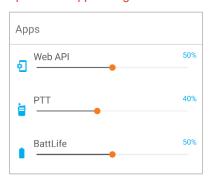

#### **NFC**

In some facilities, NFC cards are used to adjust or share Sound Stage Profile settings.

#### Using the tag

The Sound Stage app must be enabled but does not need to be open to use the tag. Simply place the back of the phone very close to the tag. The phone automatically switches to the Sound Stage profile as programmed in the tag.

Contact your system administrator for more information and specific instructions for using NFC options.

# Chapter 11: Sys Updater App

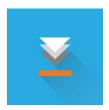

The Sys Updater app checks for new phone code and downloads it if it has changed.

#### Check for and download new code

1 Tap the Sys Updater icon to open the app.

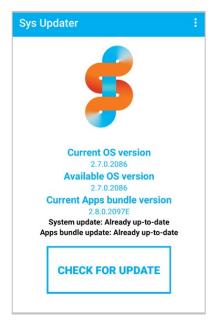

- 2 If an update is available, tap CHECK FOR UPDATE.
- 3 If an update is available, it will download.
- **4** A notification will tell you if an update has been downloaded and is ready to apply.
- 5 Tap Reboot to reboot the phone and update the software.

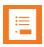

# Note Automatic reboot

In some facilities, an automatic reboot may be configured. The administrator can force a reboot when an update is downloaded which may interrupt other functions. Contact your system administrator for further information.

# Appendix A: Care of the Smartphone

Your Versity smartphone is constructed for durability in a workplace environment. Follow these guidelines to maximize its expected lifetime.

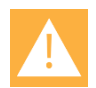

#### Caution

There are no serviceable parts in the smartphone or chargers. You should not open the smartphone case nor disassemble the charger. Doing so will void your warranty.

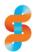

#### **Spectralink**

Please see Tech Bulletin CS 19-09 *Cleaning and Disinfecting Versity Products* for full information on cleaning and disinfecting your Versity smartphone and accessories at <a href="https://support.spectralink.com/versity">https://support.spectralink.com/versity</a>. Look under the Technical Bulletin tab.

#### General guidelines

- Turn off the smartphone and unplug the chargers before you clean them. Never immerse the smartphone or charger in liquid.
- Take care not to exert undue pressure on the glass screen or on the electrical contacts on the smartphone, Battery Pack or charger.
- Wiping the smartphone surface with a water-dampened (not wet) cloth or paper towel
  will remove most films or residues. If the soiling is too stubborn for plain water, a mild
  detergent solution, Lysol, isopropyl alcohol, or diluted bleach (10% or less) may be used
  on the plastic. Avoid spraying any solution directly onto the smartphone. Dampen a cloth
  and wipe instead.
- Pre-treated cloths and towelettes, like those used for eyeglasses or cameras, may be
  used to clean the glass screen. Avoid using those containing lanolin or aloe on the
  smartphone surfaces as these will leave a slippery residue.
- Cleaning cloths containing quaternary ammonium compounds may be used, such as CaviWipes™, CaviWipes XL, Cavicide® or Sani-Wipes®, Sani-Cloth®, Super Sani-Cloth and Sani-Cloth Plus.
- Do not mix cleaning agents. The combined effects of cleaning agents are unknown.
   Mixing chemical agents could seriously degrade the construction of the smartphone making it susceptible to damage, even with normal use.
- Do not use these products to clean your Versity smartphone:
  - Do not use furniture polishes, waxes, or plasticizer-based cleaners (ArmorAll®, etc.)
  - Do not use lanolin, aloe, glycerin, or other skin care products including hand sanitizers
  - Do not apply any solvent such as acetone, mineral spirits, etc.

- Should the headset connector become dirty, you may experience a scratchy or intermittent signal. If available, blow compressed air into the connector to clear debris.
- The 95/96 smartphone has an IP68 rating. This means it can withstand unintentional dust ingress and submersion in water. Do not deliberately expose to liquids, steam or other corrosive environments that may result in permanent damage to the unit.
- The 92 smartphone has an IP65 rating. This means it is "dust tight" and protected from water projected from a nozzle. Do not submerge or deliberately expose to liquids, steam or other corrosive environments that may result in permanent damage to the unit.
- If your smartphone interior gets wet, do not try to accelerate drying with the use of an oven or a dryer as this will damage the wireless smartphone and void the warranty.
   Instead, do the following:
  - **a** Immediately power off the smartphone and remove Battery Pack.
  - **a** Shake excess liquid from the smartphone.
  - **b** Place the smartphone and Battery Pack in an area that is at room temperature and has good airflow.
  - **c** Let the smartphone and Battery Pack dry for 72 hours before reconnecting the Battery Pack and/or powering on the smartphone.

If the smartphone does not work after following the steps listed above, contact your system administrator.

# Appendix B: Regulatory and Safety Information

# **Product Compatibility**

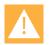

#### Caution

#### **Product comp**atibility

Each Spectralink family of products only works with other members of the same family. If you have any questions about product compatibility, contact your system administrator.

#### **Spectralink 92 Series**

Use only 92 Series products with other 92 Series products as identified by the model number located on the label of the product.

Spectralink 9253 smartphone 9253 w scanner Spectralink 9240 smartphone 9240 wo scanner Versity 92 Series LI Battery BLI9200100

Desktop dual charger ACH9200101 (for 92 Series smartphone and BLI9200100)

Desktop smartphone charger ACH9200100 (for 92 Series smartphone)
Desktop Charger power supply APS9200x00 (for either Desktop charger)

Multi-charger for battery ACH920010x (for BLI9200100 battery includes power supply)

Multi-charger for smartphone ACH9200x03 (for 92 Series smartphone includes power supply)

Belt clip holster for 9240 ACL9240100
Belt clip holster for 9253 ACL9253100
Fabric holster AHL9200100
Scanner trigger handle for 9253 AHN9253100

#### Spectralink 95/96/97 Series

Use only 95/96/97 Series products with other 95/96/97 Series products as identified by the model number located on the label of the product.

Spectralink 9653 smartphone9653Spectralink 9640 smartphone9640Spectralink 9553 smartphone9553Spectralink 9540 smartphone9540Spectralink 9753 smartphone9753Spectralink 9740 smartphone9740

Multi Charger Base ACH0000100

Charger Base power supply (Mfg# FSP090-ABAN3)
Desktop Dual Charger ACH0000101 (for BL10000100)

Desktop Battery Charger ACH0000102 (for BL10000100)
Desktop Charger power supply EQD87200 (Mfg# \$024AMM1200200)

Versity LI Battery BL10000100 (Mfg# CZ965LIP)

#### Spectralink 87 Series

Use only 87 Series products with other 87 Series products as identified by the model number located on the label of the product.

Spectralink 8753 smartphone 875X Spectralink 8744 smartphone 874X Spectralink 8742 smartphone 874X Spectralink 8741 smartphone 874X

USB Charger UE08WCP-050150SPA

Multi-Charger Base ABC87401 (for ACC87001 and ACC87301

Desktop Charger ACC87001 (for DM367)
Triple Battery Charger CBD87301 (for DM367)

Quad Charger (Combo) CBK87300 (for both DM351 and DM367)

Quad Charger CBK87200 (for DM351)
Standard Capacity Battery Pack DM367 (for 8742/8744)
Standard Capacity Battery Pack DM351 (for 8741/8753)

#### Spectralink 84 Series

Use only 84 Series products with other 84 Series products as identified by the model number located on the label of the product.

Spectralink 8453 Wireless Handset 8453 Spectralink 8452 Wireless Handset 8452 Spectralink 8450 Wireless Handset 8450 Spectralink 8441 Wireless Handset 8441 Spectralink 8440 Wireless Handset 8440 Speakerphone Dock 8410 **USB** Charger SA106B-05 **Dual Charger** DCA39 **Quad Charger** DCA40 12-Bay Multi-Charger S0001 Standard Capacity Battery Pack RS657 **Extended Capacity Battery Pack** RS658

#### Spectralink 80 Series

Use only 80 Series products with other 80 Series products as identified by the model number located on the label of the product.

Spectralink 8020 Wireless Handset 802X Spectralink 8030 Wireless Handset 803X **Desktop Charger** PCS1850 **Dual Charger** PCD1850 **Quad Charger** PCQ1850 Standard Battery Pack PBP0850 **Extended Battery Pack** PBP1300 UltraExtended Battery Pack PBP1850

# Do not modify

The user should not make changes or modifications not expressly approved by Spectralink Corporation. Any such changes could void the user's authority to operate the equipment.

#### Ne pas modifier

L'utilisateur ne doit pas faire de modifications non expressément approuvées par Spectralink Corporation. Tout changement de ce type pourrait annuler l'autorité de l'utilisateur à utiliser l'équipement.

#### **FCC**

9253 & 9240: FCC ID IYG92XX 9653 & 9640: FCC ID IYG96XX 9553 & 9540: FCC ID IYG95XX 9753 & 9740: FCC ID IYG97XX

#### **FCC Radiation Exposure Statement**

This portable device with its antenna complies with FCC's RF radiation exposure limits set forth for an uncontrolled environment. To maintain compliance this transmitter must not be co-located or operating in conjunction with any other antenna or transmitter.

FCC SAR compliance for body-worn operation is based on a separation distance of 10 mm between the unit and the human body. Carry this device at least 10 mm away from your body to ensure RF exposure level compliant or lower to the reported level. To support body-worn operation, choose the belt clips or holsters, which do not contain metallic components, to maintain a separation of 10 mm between this device and your body.

RF exposure compliance with anybody-worn accessory, which contains metal, was not tested and certified, and use such body-worn accessory should be avoided.

#### **FCC Compliance Statements**

This device complies with part 15 of the FCC Rules. Operation is subject to the following two conditions: 1) This device may not cause harmful interference, and 2) this device must accept any interference received, including interference that may cause undesired operation. If this equipment does cause harmful interference to radio or television reception, which can be determined by turning the equipment off and on, the user is encouraged to try to correct the interference by one or more of the following measures:

- Reorient or relocate the receiving antenna.
- Increase the separation between the equipment and receiver.
- Connect the equipment into an outlet on a circuit different from that to which the receiver is connected.
- Consult the dealer or an experienced radio/TV technician for help.

This equipment complies with Part 68 of the FCC rules and the requirements adopted by the ACTA. On the bottom of this equipment is a label that contains, among other information, a product identifier in the format US:AAAEQ##TXXXX. If requested, this number must be provided to the telephone company.

If this equipment [US: 24DIPNANIYG97XX] causes harm to the telephone network, the telephone company will notify you in advance that temporary discontinuance of service may be required. But if advance notice isn't practical, the telephone company will notify the customer as soon as possible. Also, you will be advised of your right to file a complaint with the FCC if you believe it is necessary.

The telephone company may make changes in its facilities, equipment, operations or procedures that could affect the operation of the equipment. If this happens the telephone company will provide advance notice in order for you to make necessary modifications to maintain uninterrupted service.

Do not attempt to repair the device. If trouble is experienced with this equipment [US: 24DIPNANIYG97XX], for repair or warranty information, service can be facilitated through our office at:

U.S. Agent Company name: Spectralink Corporation Address: 2560 55th Street, Boulder CO 80301, USA

Support Telephone #: +1 (800) 775-5330

Email: Support@Spectralink.com

If the equipment is causing harm to the telephone network, the telephone company may request that you disconnect the equipment until the problem is resolved.

Connection to party line service is subject to state tariffs. Contact the state public utility commission, public service commission or corporation commission for information.

If your home has specially wired alarm equipment connected to the telephone line, ensure the installation of this equipment does not disable your alarm equipment. If you have questions about what will disable alarm equipment, consult your telephone company or a qualified installer.

If the telephone company requests information on what equipment is connected to their lines, inform them of:

- a) The ringer equivalence number [N/A]
- b) The USOC jack required [N/A]
- c) Facility Interface Codes ("FIC") [N/A]
- d) Service Order Codes ("SOC") [N/A]
- e) The FCC Registration Number [US: 24DIPNANIYG97XX, 24DIPNAN9553, 24DWINANVC9240]

The REN is used to determine the number of devices that may be connected to a telephone line. Excessive RENs on a telephone line may result in the devices not ringing in response to an incoming call. In most but not all areas, the sum of RENs should not exceed five (5.0). To be certain of the number of devices that may be connected to a line, as determined by the total RENs, contact the local telephone company. The REN for this product is part of the product identifier that has the format US:AAAEQ##TXXXX. The digits represented by ## are the REN without a decimal point. For this product the FCC Registration number is [US: 24DIPNANIYG97XX] indicates the REN would be NAN.

We recommend customers use a surge protector with the handset charger to protect the device.

The device will only associate and connect with a low-power indoor access point or subordinate device and never directly connect to other client devices, nor the internet. The device can only operate under the control of a low-power indoor access point and subordinate.

This device will always initiate transmission under the control of a low-power indoor AP or subordinate except for brief transmissions before joining a network. These short messages will only occur if the client has detected an indoor AP or subordinate operating on a

channel. These brief messages will have a time out mechanism such that if it does not receive a response from an AP, it will not continually repeat the request.

Transmissions will be lower or equal to the power advertised by the indoor low power access point or subordinate and never above the maximum output power allowed by the FCC grant for equipment class 6XD.

This device is prohibited for control of, or communications with, unmanned aircraft systems, including drones. This includes operation is the 5.925-7.125 GHz band.

Operation in the band 5150-5250, including Wireless Access Systems (WAS), including RLANs, is only for indoor use. This limitation reduces the potential for harmful interference to co-channel mobile satellite systems.

# **Industry Canada Notice**

Certification Number IC: 2128B-92XX of 9253 & 9240 Certification Number IC: 2128B-96XX of 9653 & 9640 Certification Number IC: 2128B-95XX of 9553 & 9540 Certification Number IC: 2128B-97XX of 9753 & 9740

This product meets the applicable Innovation, Science and Economic Development Canada technical specifications.

Le présent matériel est conforme aux specifications techniques applicables d'Innovation, Sciences et Développement économique Canada.

Under Industry Canada regulations, this radio transmitter may only operate using an antenna of a type and maximum (or lesser) gain approved for the transmitter by Industry Canada. To reduce potential radio interference to other users, the antenna type and its gain should not exceed the equivalent isotropically radiated power (EIRP) necessary for successful communication.

Operation is subject to the following two conditions: (1) this device may not cause interference, and (2) this device must accept any interference, including interference that may cause undesired operation of the device.

Le présent appareil est conforme aux CNR d'Industrie Canada applicables aux appareils radio exempts de licence. L'exploitation est autorisée aux deux conditions suivantes : (1) l'appareil nedoit pas produire de brouillage, et (2) l'utilisateur de l'appareil doit accepter tout brouillage radioélectrique subi, même si le brouillage est susceptible d'en compromettre le fonctionnement.

This Class B digital apparatus complies with Canadian ICES-003.

Cet appareil numérique de la classe B est conforme à la norme NMB-003 du Canada.

This device and its antenna(s) must not be co-located or operating in conjunction with any other antenna or transmitter.

Cet appareil et son antenne (s) ne doit pas être co-localisés ou fonctionnant en conjonction avec une autre antenne ou transmetteur.

This equipment should be installed and operated with a minimum distance of 20cm between the radiator and your body.

Cet équipement doit être installé et utilisé à une distance minimale de 20cm entre le radiateur et votre corps.

It is the responsibility of the installer to ensure that when using the outdoor antenna kits, only those antennas certified with the product are used. The use of any antenna other than those certified with the product is expressly forbidden by FCC rules 47 CFR part 15.204 and IC RSS standards.

Il est de la responsabilité de l'installateur de s'assurer que lorsque vous utilisez les kits d'antennes extérieures, seules les antennes certifiés avec le produit sont utilisés. L'utilisation d'une antenne autre que ceux qui sont certifiés avec le produit est expressément interdite par la réglementation FCC partie 47 CFR 15.204 et IC normes RSS.

This device is prohibited for control of or communications with unmanned aircraft systems, including drones.

Cet appareil est interdit pour le contrôle ou la communication avec des systèmes d'aéronefs sans pilote, y compris les drones.

#### **ISED Canada Radiation Exposure Statement**

This EUT is compliance with SAR for general population/uncontrolled exposure limits in RSS-102 and had been tested in accordance with the measurement methods and procedures specified in IEEE 1528 and IEC 62209. This equipment should be installed and operated with minimum distance 10mm between the radiator and your body. This device and its antenna(s) must not be co-located or operating in conjunction with any other antenna or transmitter.

Cet appareil est conforme aux limites d'exposition DAS incontrôlée pour la population générale de la norme CNR-102 Innovation, Sciences et Développement économique Canada et a été testé en conformité avec les méthodes de mesure et procédures spécifiées dans IEEE 1528 et IEC 62209. Cet appareil doit être installé et utilisé avec une distance minimale de 10mm entre l'émetteur et votre corps. Cet appareil et sa ou ses antennes ne doivent pas être co-localisés ou fonctionner en conjonction avec tout autre antenne ou transmetteur.

This device is prohibited for control of, or communications with, unmanned aircraft systems, including drones. This includes operation is the 5.925-7.125 GHz band.

Questo dispositivo non è consentito per il controllo o le comunicazioni con sistemi aerei senza pilota, compresi i droni. Ciò include il funzionamento nella banda 5,925-7,125 GHz.

# **CE Declaration of Conformity**

Spectralink Model No.: 9753/9740/9653/9640/9553/9540/9253/9240

The Official Journal of the European Union Commission Decision of 12 February 2007 states that in the frequency band 5.150 to 5.350 GHz, wireless access systems (WAS), including radio local area networks (RLANs), shall be restricted to indoor use.

The Official Journal of the European Union Commission Decision (EU) 2021/1067, 5945-6425 MHz Low power indoor ("LPI") WAS/RLANs devices are restricted to indoor use, including on trains with metal-coated windows and aircraft. Outdoor use, including in road vehicles, is not permitted.

CE Declaration of Conformity with regard to Directives: 2014/53/EU & 2011/65/EU.

The full text of the EU declaration of conformity is available at the following internet address: http://support.spectralink.com/DoC.

Information/информация/informacije/informace/informatie/teave/tiedot/Informationen/ πληροφορίες/információ/upplýsingar/faisnéis/informazioni/informācija/informacija/informazjoni/informasjon/informacja/informação/informaţii/informácie/información <a href="http://support.spectralink.com">http://support.spectralink.com</a>.

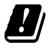

| AT | СН | DE | ES | GB | HU | IT | LU | NL | PT | SI |
|----|----|----|----|----|----|----|----|----|----|----|
| BE | CY | DK | FI | GR | IE | LI | LV | NO | RO | SK |
| BG | CZ | EE | FR | HR | IS | LT | MT | PL | SE | TR |

#### Български:

С настоящето, Spectralink Corporation декларира, че този 9753/9740/9653/9640/9553/9540/9253/9240 отговаря на основните изисквания и други съответни постановления на Директива 2014/53/EU & 2011/65/EU.

#### Čeština:

Spectralink Corporation tímto prohlašuje, že tento 9753/9740/9653/9640/9553/9540/9253/9240 je ve shodě se základními požadavky a dalšími příslušnými ustanoveními směrnice 2014/53/EU & 2011/65/EU.

#### Dansk:

Undertegnede Spectralink Corporation erklærer herved, at følgende udstyr 9753/9740/9653/9640/9553/9540/9253/9240 overholder de væsentlige krav og øvrige relevante krav i direktiv 2014/53/EU & 2011/65/EU.

#### Deutsch:

Hiermit erklärt Spectralink Corporation, dass sich dieses 9753/9740/9653/9640/9553/9540/9253/9240 in Übereinstimmung mit den grundlegenden Anforderungen und den anderen relevanten Vorschriften der Richtlinie 2014/53/EU & 2011/65/EU befindet.

#### Eesti:

Käesolevaga kinnitab Spectralink Corporation seadme 9753/9740/9653/9640/9553/9540/9253/9240 vastavust direktiivi 2014/53/EU & 2011/65/EU põhinõuetele ja nimetatud direktiivist tulenevatele teistele asjakohastele sätetele.

#### Ελληνικά:

ΜΕ ΤΗΝ ΠΑΡΟΥΣΑ Spectralink Corporation ΔΗΛΩΝΕΙ ΟΤΙ 9753/9740/9653/9640/9553/9540/9253/9240 ΣΥΜΜΟΡΦΩΝΕΤΑΙ ΠΡΟΣ ΤΙΣ ΟΥΣΙΩΔΕΙΣ ΑΠΑΙΤΗΣΕΙΣ ΚΑΙ ΤΙΣ ΛΟΙΠΕΣ ΣΧΕΤΙΚΕΣ ΔΙΑΤΑΞΕΙΣ ΤΗΣ ΟΔΗΓΙΑΣ 2014/53/EU & 2011/65/EU.

#### **English:**

Hereby, Spectralink Corporation, declares that this 9753/9740/9653/9640/9553/9540/9253/9240 is in compliance with the essential requirements and other relevant provisions of Directive 2014/53/EU & 2011/65/EU.

#### **Español:**

Por medio de la presente Spectralink Corporation declara que el 9753/9740/9653/9640/9553/9540/9253/9240 cumple con los requisitos esenciales y cualesquiera otras disposiciones aplicables o exigibles de la Directiva 2014/53/EU & 2011/65/EU.

#### Français:

Par la présente Spectralink Corporation déclare que l'appareil 9753/9740/9653/9640/9553/9540/9253/9240 est conforme aux exigences essentielles et aux autres dispositions pertinentes de la directive 2014/53/EU & 2011/65/EU.

#### Gaeilge:

Fograíonn Spectralink Corporation leis seo go bhfuil an 9753/9740/9653/9640/9553/9540/9253/9240 seo i gcomhlíonadh leis na fíor-riachtanais agus na forálacha eile maidir le Treoir 2014/53/EU & 2011/65/EU.

#### Hrvatski:

Ovime tvrtka Spectralink Corporation izjavljuje da je ovaj 9753/9740/9653/9640/9553/9540/9253/9240 u skladu osnovnim zahtjevima I ostalim odredbama Direktive 2014/53/EU & 2011/65/EU.

#### Íslenska:

Hér með lýsir Spectralink Corporation yfir því að 9753/9740/9653/9640/9553/9540/9253/9240 er í samræmi við grunnkröfur og aðrar kröfur, sem gerðar eru í tilskipun 2014/53/EU & 2011/65/EU.

#### **Italiano:**

Con la presente Spectralink Corporation dichiara che questo 9753/9740/9653/9640/9553/9540/9253/9240 è conforme ai requisiti essenziali ed alle altre disposizioni pertinenti stabilite dalla direttiva 2014/53/EU & 2011/65/EU.

#### Latviešu valoda:

Ar šo Spectralink Corporation deklarē, ka 9753/9740/9653/9640/9553/9540/9253/9240 atbilst Direktīvas 2014/53/EU & 2011/65/EU būtiskajām prasībām un citiem ar to saistītajiem noteikumiem.

#### Lietuvių kalba:

Šiuo Spectralink Corporation deklaruoja, kad šis 9753/9740/9653/9640/9553/9540/9253/9240 atitinka esminius reikalavimus ir kitas 2014/53/EU & 2011/65/EU Direktyvos nuostatas.

#### Magyar:

Alulírott, Spectralink Corporation nyilatkozom, hogy a 9753/9740/9653/9640/9553/9540/9253/9240 megfelel a vonatkozó alapvető követelményeknek és az 2014/53/EU & 2011/65/EU irányelv egyéb előírásainak.

#### Malti:

Hawnhekk, Spectralink Corporation jiddikjara li dan 9753/9740/9653/9640/9553/9540/9253/9240 jikkonforma mal-ħtiġijiet essenzjali u ma provvedimenti oħrajn relevanti li hemm fid-Dirrettiva 2014/53/EU & 2011/65/EU.

#### **Nederlands:**

Hierbij verklaart Spectralink Corporation dat het toestel 9753/9740/9653/9640/9553/9540/9253/9240 in overeenstemming is met de essentiële eisen en de andere relevante bepalingen van richtlijn 2014/53/EU & 2011/65/EU.

#### Norsk:

Spectralink Corporation erklærer herved at utstyret 9753/9740/9653/9640/9553/9540/9253/9240 er i samsvar med de grunnleggende krav og øvrige relevante krav i direktiv 2014/53/EU & 2011/65/EU.

#### Polski:

Niniejszym Spectralink Corporation oświadcza, że 9753/9740/9653/9640/9553/9540/9253/9240 jest zgodny z zasadniczymi wymogami oraz pozostałymi stosownymi postanowieniami Dyrektywy 2014/53/EU & 2011/65/EU.

#### Português:

Spectralink Corporation declara que este 9753/9740/9653/9640/9553/9540/9253/9240 está conforme com os requisitos essenciais e outras disposições da Directiva 2014/53/EU & 2011/65/EU.

#### Română:

Prin prezenta, Spectralink Corporation declara ca acest 9753/9740/9653/9640/9553/9540/9253/9240 este in conformitate cu cerintele esentiale si alte prevederi ale Directivei 2014/53/EU & 2011/65/EU.

#### Slovenčina:

Spectralink Corporation týmto vyhlasuje, že 9753/9740/9653/9640/9553/9540/9253/9240 spĺňa základné požiadavky a všetky príslušné ustanovenia Smernice 2014/53/EU & 2011/65/EU.

#### Slovenščina:

Spectralink Corporation izjavlja, da je ta 9753/9740/9653/9640/9553/9540/9253/9240 v skladu z bistvenimi zahtevami in ostalimi relevantnimi določili direktive 2014/53/EU & 2011/65/EU.

#### Suomi:

Spectralink Corporation vakuuttaa täten että 9753/9740/9653/9640/9553/9540/9253/9240 tyyppinen laite on direktiivin 2014/53/EU & 2011/65/EU oleellisten vaatimusten ja sitä koskevien direktiivin muiden ehtojen mukainen.

#### Svenska:

Härmed intygar Spectralink Corporation att denna 9753/9740/9653/9640/9553/9540/9253/9240 står I överensstämmelse med de väsentliga egenskapskrav och övriga relevanta bestämmelser som framgår av direktiv 2014/53/EU & 2011/65/EU.

## Australia Regulatory Statement

**Warning**: The user should be aware that, under certain operating conditions, the handset earpiece may retain small metallic objects. If this occurs, these objects should be removed before using the handset.

## **Chargers and Battery Packs**

#### **Charging inputs**

Versity phones are capable of charging at:

- 5VDC at 3A
- 9VDC at 2A

#### Use guidelines

- Do not expose batteries to freezing temperatures or direct sunlight.
- Ensure that charging equipment environments are ventilated and temperature controlled for best performance.
- Do not place anything in the charger other than the smartphone or single Battery Pack as appropriate to avoid bending the contacts. Bent contacts can keep the Battery Pack from charging.
- Only use genuine Spectralink Battery Packs with Spectralink Versity chargers and Versity smartphones.
- Never use a non-Spectralink charging unit as it could damage the Battery Pack.
- Use only the original plug-in power adapter for the chargers.
- Contact your service representative for assistance if you have a faulty Battery Pack or a problem with your charger.
- Optimal battery charging results with ambient temperatures between 50°F to 86°F (10°C to 30°C). Operating outside of this temperature may result in extended charge times or incomplete charge cycle.
- Store batteries in dry conditions at approx. 65° F (20° C).
- Never store a Battery Pack in fully discharged or near fully discharged state.
- Recharge a stored Battery Pack at least every six months.
- Any battery that exhibits swelling, cracking or other abnormality should be disposed of promptly and properly. Do not use in such a condition.
- Always keep a charged battery in the phone when in storage or not in use (95/96 Series only).

#### Warnings

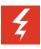

#### Warning Risk of explosion

Risk of explosion if battery is replaced by an incorrect type. Dispose of used batteries according to the instructions.

USE ONLY SPECTRALINK BATTERY PACKS WITH SPECTRALINK VERSITY SMARTPHONES.

#### **Attention**

#### Risque d'explosion

La mise au rebut incorrecte d'une batterie dans un feu ou un four chaud, ou l'écrasement ou découpage d'une batterie peut entraîner une explosion. Lorsque la batterie est exposée à une température extrêmement élevée, il peut en résulter une explosion ou une fuite de liquide ou de gaz inflammable. Une batterie soumise à une pression d'air extrêmement basse peut provoquer une explosion ou une fuite de liquide ou de gaz inflammable.

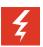

# Warning Do not mistreat

The battery used in this device may present a risk of fire or chemical burn if mistreated. Do no disassemble, crush, heat above 86° F (30° C), or incinerate. A battery subjected to extremely low air pressure may result in an explosion or the leakage of flammable liquid or gas. A battery subjected to an extremely high temperature surrounding environment can result in an explosion or the leakage of flammable liquid or gas.

#### **Attention**

#### Ne maltraitez pas

La batterie utilisée dans cet appareil peut 104nc as104er un 104nc as d'incendie ou de brûlure chimique 104nc as de mauvaise manipulation. Ne pas démonter, écraser, chauffer au-dessus de 86° F (30° C) et ne pas incinérer. Une batterie soumise à une pression d'air extrêmement basse peut entraîner une explosion ou une fuite de liquide ou de gaz inflammable. Une batterie soumise à un environnement à température extrêmement élevée peut entraîner une explosion ou une fuite de liquide ou de gaz inflammable.

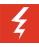

#### Warning

#### Maximum battery storage temperature

Battery storage maximum temperature 40°C or 104°F.

La température maximale de stockage de la batterie est 40 ° C ou 104 ° F.

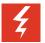

#### Warning *Water or fire exposur*e

Do not immerse the Battery Pack in liquid or throw it into fire.

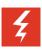

#### Warning:

#### Disposal of Battery Packs

Dispose of used batteries according to these instructions.

Do not throw away the Battery Pack with your domestic waste. Take used Battery Packs to an appropriate collection point for recycling or send them back to your supplier or servicing agent.

Jetez les piles usagées conformément à ces instructions.

Ne jetez pas la batterie avec vos ordures ménagères. Apportez les batteries usagées à un point de collecte approprié pour les recycler ou renvoyez-les à votre fournisseur ou agent de service.

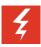

#### Warning Battery Replacement

Replace batteries only with genuine Spectralink battery packs. Replacement of a battery with an incorrect type can defeat safeguards provided with Spectralink batteries. (Some off-brand lithium battery types do not provide sufficient safeguards which may result in malfunction to the device or injury to the user).

#### **Attention**

#### Remplacement de la batterie

Remplacez les batteries uniquement par de véritables batteries Spectralink. Le remplacement d'une batterie par un type incorrect peut compromettre les dispositifs de protections inclus dans les batteries Spectralink. (Certains types de batteries au lithium hors-marque ne fournissent pas des mesures de protection suffisantes pouvant entraîner un dysfonctionnement de l'appareil ou des blessures pour l'utilisateur).

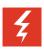

#### Warning *Proper handling*

All batteries can cause property damage and/or bodily injury, such as burns, if a conductive material such as jewelry, keys, or beaded chains touches exposed terminals. The conductive material may complete an electrical circuit (short circuit) and become quite hot. Exercise care in handling any charged battery, particularly when placing it inside a pocket, purse, or other container with metal objects. Do not subject the battery to extremely high or low temperatures, or extremely low air pressure at high altitude during use, storage, or transportation.

#### **Attention**

#### La manipulation correcte

Toutes les batteries peuvent causer des dommages matériels et/ou des blessures corporelles, telles que des brûlures, si un matériau conducteur tel que des bijoux, des clés ou des chaînes de perles touche les bornes exposées. Le matériau conducteur peut fermer un circuit électrique (court-circuit) et devenir très chaud. Soyez prudent lorsque vous manipulez toute batterie chargée, en particulier lorsque vous la placez dans une poche, un sac à main ou tout autre récipient contenant des objets métalliques. Ne soumettez pas la batterie à des températures extrêmement élevées ou basses, ni à une pression atmosphérique extrêmement basse à haute altitude pendant l'utilisation, le stockage ou le transport.

## **Smartphones**

Please read the following text carefully for important safety information.

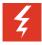

#### Warning Magnetic earpiece

The earpiece may retain magnetic objects.

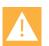

#### Caution

#### Authority to operate this equipment

Changes or modifications to this equipment that are not approved by Spectralink may cause this equipment to fail to comply with part 15 of the FCC rules, voiding the user's authority to operate this equipment.

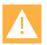

# Caution Not user serviceable

Spectralink products contain no user-serviceable parts inside. Refer servicing to qualified service personnel.

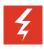

#### Warning Medical equipment interference

Spectralink recommends that standard acceptance procedures be followed prior to operating this equipment in proximity of life-support systems.

#### **Hearing Aid Compatibility**

This equipment is Hearing Aid Compatible (HAC).

A handset is considered hearing aid-compatible for acoustic coupling if it meets a rating of M3 or M4, under the ANSI C63.19. A handset is considered hearing aid-compatible for inductive coupling if it meets a rating of T3 or T4, under ANSI C63.19. (Not all hearing-aids have telecoil inside.) This device was tested according to ANSI C63.19 2011 version, and this meets the T3/M4 rating.

Cet équipement est compatible avec les appareils auditifs (HAC)

Un téléphone est considéré comme compatible avec les appareils auditifs par couplage acoustique s'il répond à une classification M3 ou M4, sous la norme ANSI C63.19. Un téléphone est considéré comme compatible avec les appareils auditifs par couplage inductif s'il répond à la classification T3 ou T4, selon la norme ANSI C63.19. (Tous les appareils auditifs ne sont pas équipés d'une bobine téléphonique) Ce téléphone a été testé selon la version ANSI C63.19 2011, ce qui correspond à la classification T3 / M4.

#### **Operational Warnings**

Certain operational environments are potentially hazardous. Please read the following text carefully to ensure that you understand the smartphone's operating conditions.

#### **Operating Temperatures**

Maximum charging temperature is 30°C (86°F).

Maximum operating temperature is 50°C (122°F).

#### Indoor Use

FCC regulations restrict the operation of this device to indoor use only. Due to potential radio interference in the band 5150-5250 MHz, devices not installed in vehicles shall be for indoor use only. For outdoor use, operate using the 2.4 GHz WiFi.

#### **Potentially Explosive Atmospheres**

Do not take your smartphone into any area with a potentially explosive atmosphere. Do not remove, install, or charge batteries in such areas. Sparks in a potentially explosive atmosphere can cause an explosion or fire resulting in bodily injury or even death.

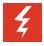

#### Warning Explosive Atmospheres

Avoid areas with potentially explosive atmospheres include fueling areas such as lower decks on boats, fuel, or chemical transfer or storage facilities, areas where the air contains chemicals or particles such as grain, dust, or metal powders, and any other area where you would normally be advised to turn off your vehicle engine. Areas with potentially explosive atmospheres are often marked with signs, but not always.

# Electromagnetic Interference and Compatibility

All wireless devices may be susceptible to interference, which could affect performance.

Spectralink is not responsible for any radio or TV interference caused by unauthorized modifications to this equipment. Such modifications could void your authority to operate the equipment.

Nearly every electronic device is susceptible to electromagnetic interference (EMI) if inadequately shielded, designed, or otherwise configured for electromagnetic compatibility.

#### **Facilities**

To avoid electromagnetic interference and/or compatibility conflicts, turn off your smartphone in any facility where posted notices instruct you to do so. Hospitals or health care facilities may be using equipment that is sensitive to external radio frequency (RF) energy.

#### **Pacemakers**

The Health Industry Manufacturers Association recommends that you maintain a minimum separation of 6 inches (15 cm) between a handheld, wireless-radio product and a pacemaker. These recommendations are consistent with the independent research by, and recommendations of, Wireless Technology Research. Persons with pacemakers should:

- ALWAYS keep the smartphone more than 6 inches (15 cm) from their pacemaker when the smartphone is turned on
- Not carry the smartphone in a breast pocket
- Use the ear opposite the pacemaker to minimize the potential for interference
- Turn the smartphone off immediately if you have any reason to suspect that interference is taking place

#### Other Medical Devices

If you use any other personal medical device, consult the manufacturer of your device to determine if it is adequately shielded from external RF energy. Your physician may be able to assist you in obtaining this information.

#### **Use While Driving**

Campus installations and warehouse facilities that use vehicles such as forklifts or golf carts should abide by these guidelines when using Smartphones:

- Give full attention to driving and to the road, aisle, or path
- Use hands-free operation, if available
- Pull off the road, aisle, or path and park before making or answering a call

#### For Vehicles Equipped with an Airbag

Do not place a portable device in the area over the airbag or in the airbag deployment area. An airbag inflates with great force. If you place the smartphone in the airbag deployment area, and the airbag inflates, the airbag may propel the smartphone at high speed and cause serious injury to occupants of the vehicle.

# Specific Absorption Rate (SAR) Information: Spectralink Versity Wireless Smartphones

Your wireless smartphone is a low power radio transmitter and receiver. When it is on, it receives and sends out 802.11a/b/g/n/ac/ax radio frequency (RF) signals. In August 1996, the Federal Communications Commission (FCC) adopted radio frequency (RF) exposure guidelines with safety levels for hand-held wireless smartphones. Those guidelines are consistent with the safety standards previously set by both U.S. and international standards bodies:

- ANSI C95.1 (1992) American National Standards Institute
- NCRP Report 86 (1986) National Council on Radiation Protection and Measurements
- ICNIRP (1996) International Commission on Non-Ionizing Radiation Protection
- DHWC Safety Code 6 Department of Health and Welfare Canada

These standards were developed by independent scientific organizations through periodic and thorough evaluation of scientific studies. The standards include a substantial safety margin designed to assure the safety of all persons, regardless of age and health. The exposure standard for wireless mobile smartphones employs a unit of measurement known as the Specific Absorption Rate, or SAR. The SAR limit set by the FCC is 1.6W/kg.

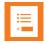

#### Note SAR limits

In the United States and Canada, the SAR limit for mobile smartphones used by the public is 1.6 watts/kg (W/kg) averaged over one gram of tissue. The standard incorporates a substantial margin of safety to give additional protection for the public and to account for any variations in measurements.

The FCC conducts tests for SAR using standard operating positions specified by the FCC with the smartphone transmitting at its highest certified power level in all tested frequency bands. Although the SAR is determined at the highest certified power level, the actual SAR level of the smartphone while operating can be well below the maximum value. This is because the smartphone is designed to operate at multiple power levels so that it uses only the power required to reach the network. Before a smartphone model is available for sale to the public, the FCC must test and certify it to ensure that smartphones do not exceed the limit established by the government-adopted requirement for safe exposure. The tests are performed in positions and locations (at the ear and worn on the body) as required by the FCC for each model. While there may be differences between the SAR levels of various smartphones and at various positions, they all meet the government requirement for safe exposure.

The FCC has granted an Equipment Authorization for this model smartphone with all reported SAR levels evaluated in compliance with the FCC RF emission guidelines.

SAR information on this model smartphone is on file with the FCC. You can find it under the Display Grant section at <a href="http://www.fcc.gov/oet/ea">http://www.fcc.gov/oet/ea</a> after searching on the FCC ID number found on the smartphone label inside the battery compartment. Additional information on Specific Absorption Rates (SAR) can be found on the Cellular Telecommunications Industry Association (CTIA) Website at <a href="http://www.ctia.org">http://www.ctia.org</a>.

#### EU SAR peak values (in W/kg):

#### <u>97xx</u>

9753-head: 0.37 W/kg Head Tissue

9753-body: 0.73 W/kg Body Tissue

9740-head: 0.31 W/kg Head Tissue

9740-body: 0.83 W/kg Body Tissue

#### 96xx

9653-head: 0.58 W/kg Head Tissue

9653-body: 1.19 W/kg Body Tissue

9640-head: 0.58 W/kg Head Tissue

9640-body: 1.19 W/kg Body Tissue

#### 95xx

9553-head: 0.35 W/Kg W/kg Head Tissue

9553-body: 0.57 W/Kg W/kg Body Tissue

9540-head: 0.34 W/Kg W/kg Head Tissue

9540-body: 0.57 W/Kg W/kg Body Tissue

92xx WLAN 2.4G

9253-head: 0.200 W/kg Head Tissue

9253-body: 0.399 W/kg Body Tissue

9240-head: 0.140 W/kg Head Tissue

9240-body: 0.430 W/kg Body Tissue

#### 92xx WLAN 5G

9240-head: 0.320 W/kg Head Tissue

9240-body: 0.341 W/Kg Body Tissue

9253-head: 0.190 W/kg Head Tissue

9253-body: 0.227 W/Kg Body Tissue

#### FCC SAR peak values (in W/kg):

#### 97xx

9753-head: 0.90 W/kg Head Tissue

9753-body: 0.43 W/kg Body Tissue

9740-head: 0.79 W/kg Head Tissue

9740-body: 0.62 W/kg Body Tissue

#### 96xx

9653-head: 1.08 W/kg Head Tissue

9653-body: 0.87 W/kg Body Tissue

9640-head: 0.92 W/kg Head Tissue

9640-body: 0.87 W/kg Body Tissue

#### 95xx

9553-head: 0.73 W/kg Head Tissue

9553-body: 0.36 W/kg Body Tissue

9540-head: 0.91 W/kg Head Tissue

9540-body: 0.54 W/kg Body Tissue

#### 92xx Bluetooth

9240-head: 0.240 W/kg Head Tissue

9240-body: 0.266 W/kg Body Tissue

9253-head: 0.084 W/kg Head Tissue

9253-body: 0.113 W/kg Body Tissue

#### 92xx WLAN 2.4G

9240-head: 0.393 W/kg Head Tissue

9240-body: 0.322 W/kg Body Tissue

9253-head: 0.490 W/kg Head Tissue

9253-body: 0.640 W/kg Body Tissue

#### 92xx WLAN 5G

9240-head: 0.930 W/kg Head Tissue 9240-body: 0.360 W/kg Body Tissue 9253-head: 0.543 W/kg Head Tissue 9253-body: 0.447 W/kg Body Tissue

#### **Smartphone operation normal position**

To position the antenna properly, hold the smartphone as you would any other telephone, with the earpiece to your ear and speak into the microphone.

# Frequency Bands

The 9753/9740/9653/9640/9553/9540/9253/9240 operates in the Frequency Bands with maximum powers as shown below:

#### Cell (9640/9653 only)

- GSM 850/900: 34 dBm
- GSM 1800/1900: 30.5dBm
- UMTS 850/900/1700/1900/2100:24.5 dBm
- LTE B1/2/3/4/5/7/8/12/13/20/25/26/28/38/66: 24.5 dBm

#### Wi-Fi

- 802.11bgn: 2.4GHz band <16.5 dBm; <21.5 dBm for US and Canada (9740 and 9753 only)</li>
- 802.11a/n/ac: 5GHz band <18 dBm (<15 dBm for 9640); <18.5 dBm for US and Canada (9740 and 9753 only)
- 802.11ax: 6GHz band <18.5 dBm (9740 and 9753 only); <17 dBm for US and Canada (9740 and 9753 only)

#### Wi-Fi MIMO

- 802.11n: 2.4GHz band <19 dBm; <21.5 dBm for US and Canada (9740 and 9753 only)</li>
- 802. 11a/n/ac: 5GHz band <18 dBm; <19.5 dBm for US and Canada (9740 and 9753 only)</li>

• 802.11ax: 6GHz band <16 dBm; <13 dBm for US and Canada (9740 and 9753 only)

#### Other

- Bluetooth Classic / BLE: <8.5 dBm
- NFC 13.56 MHz: <25 dBuA/m at 10cm</li>

# Accessories

- Switching Adapter
- Li-ion Battery
- Data Cable

# **Operating System**

The default operating system is Android 10 for Versity 92/95/96 Series, and Android 13 for Versity 97 Series.

# Appendix C: Products Mentioned in this Document

Android, Google, Google Play and other marks are trademarks of Google LLC Apple is a registered trademark owned by Apple Inc.

\*\*\*\*\*END OF DOCUMENT\*\*\*\*